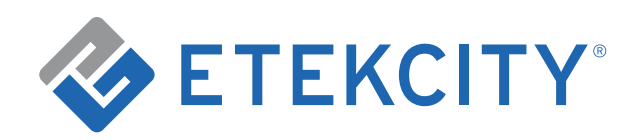

User Manual

# Smart LED Soft White Dimmable Light Bulb

**Model:** ESL100

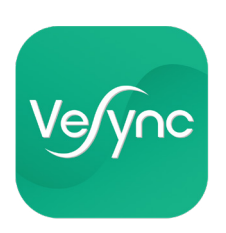

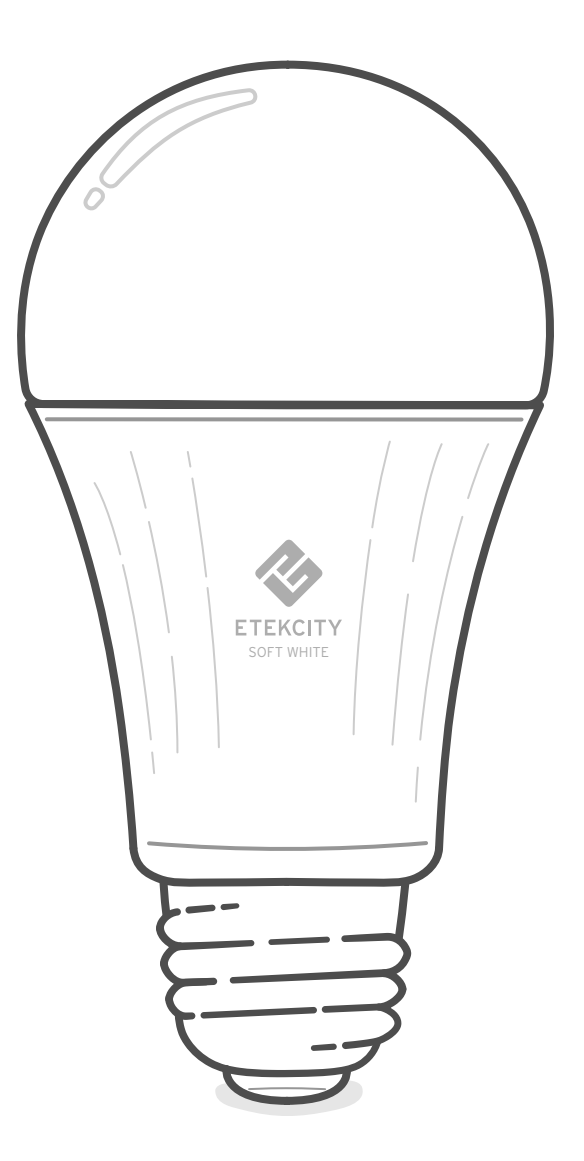

**1 Questions or Concerns?** Mon–Fri, 9:00 am–5:00 pm PST/PDT support@etekcity.com • (855) 686-3835

## **Thank you for purchasing the Smart LED Soft White Dimmable Light Bulb by Etekcity.**

Your smart bulb has a dimming range from 1% to 100%. Set the right brightness for any mood or activity. Use the free VeSync app to control your smart bulb from anywhere with your smartphone (iOS™ or Android™). You can adjust brightness, set schedules and timers, and even use the smart bulb to wake you up naturally by simulating the sunrise.

If you have any questions or concerns, please reach out to our helpful Customer Support Team at **support@etekcity.com**. We hope you enjoy your new smart bulb!

#### **Become an Etekcitizen**

Exclusive deals, giveaways, and product registration. Better products for better living. Find us here: **[etekcity.com](http://www.etekcity.com)**

## **Table of Contents**

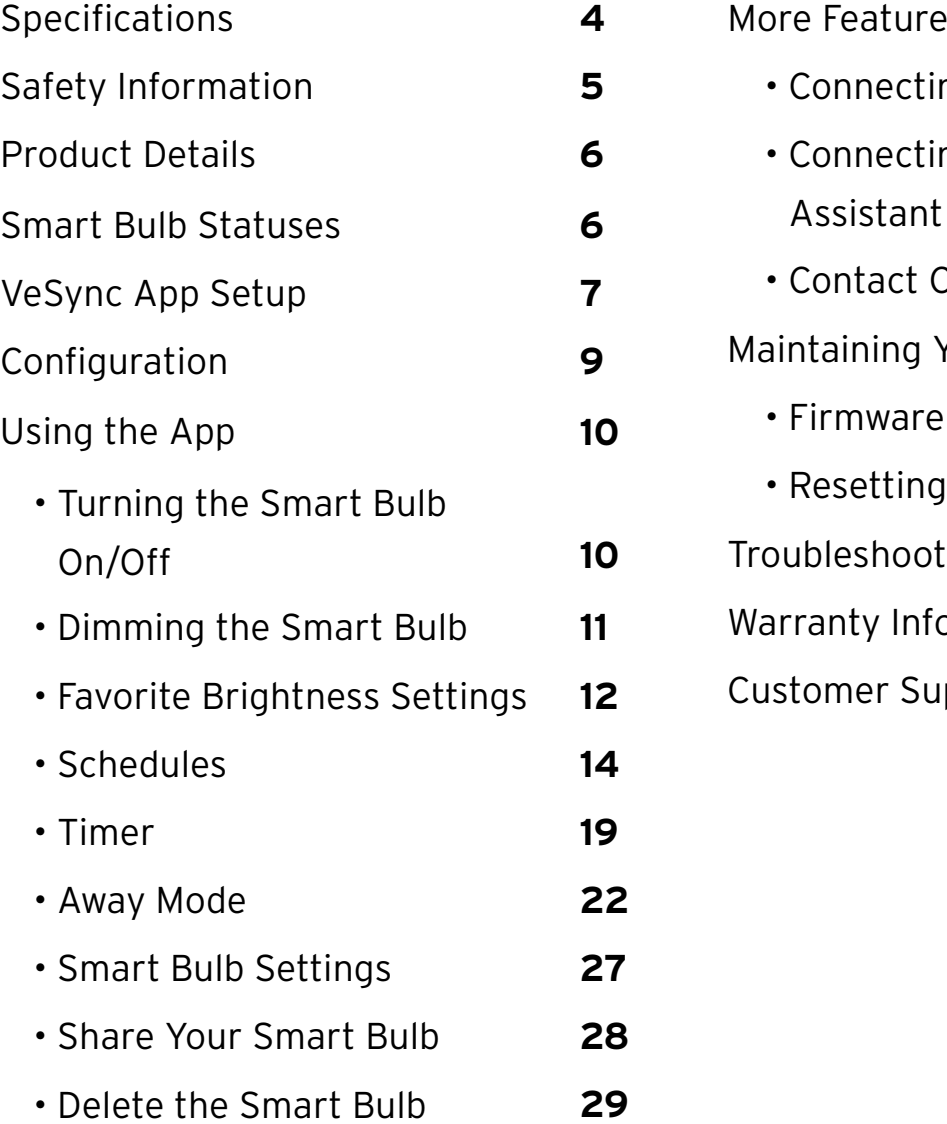

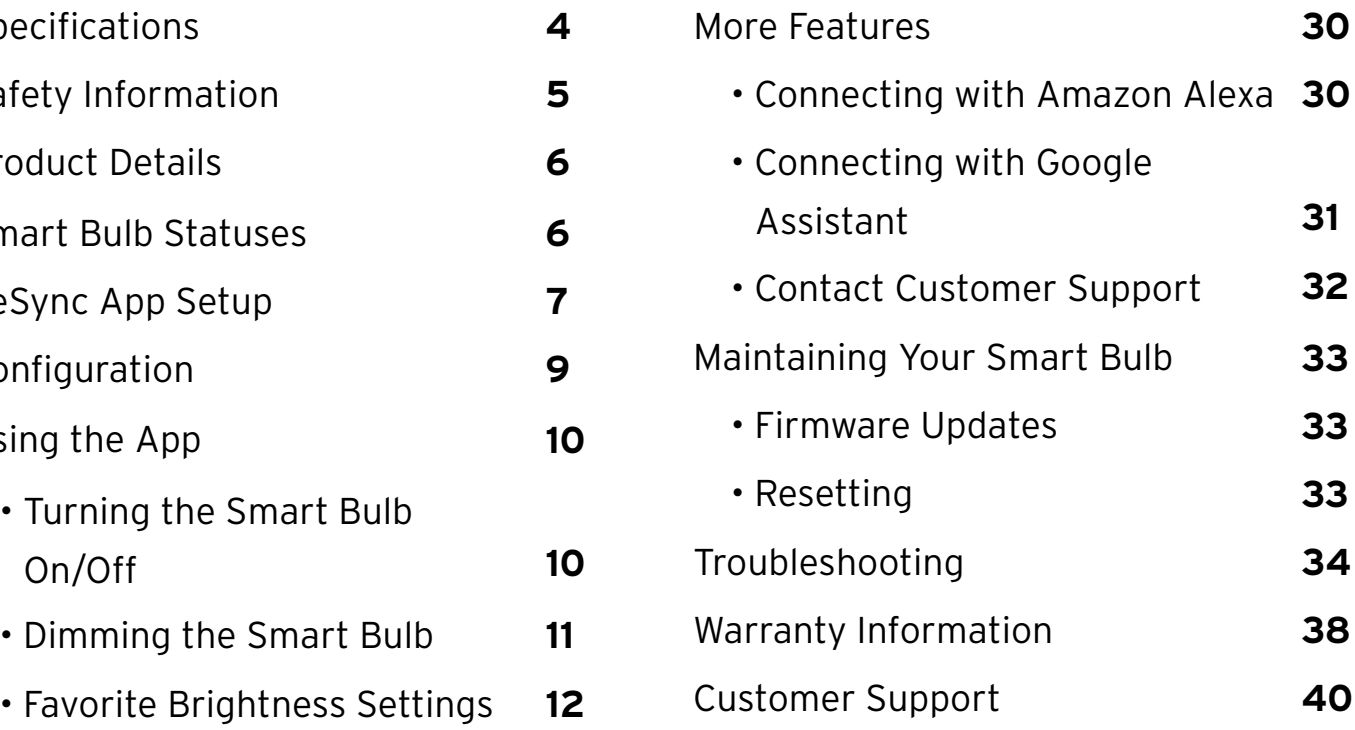

## **Specifications**

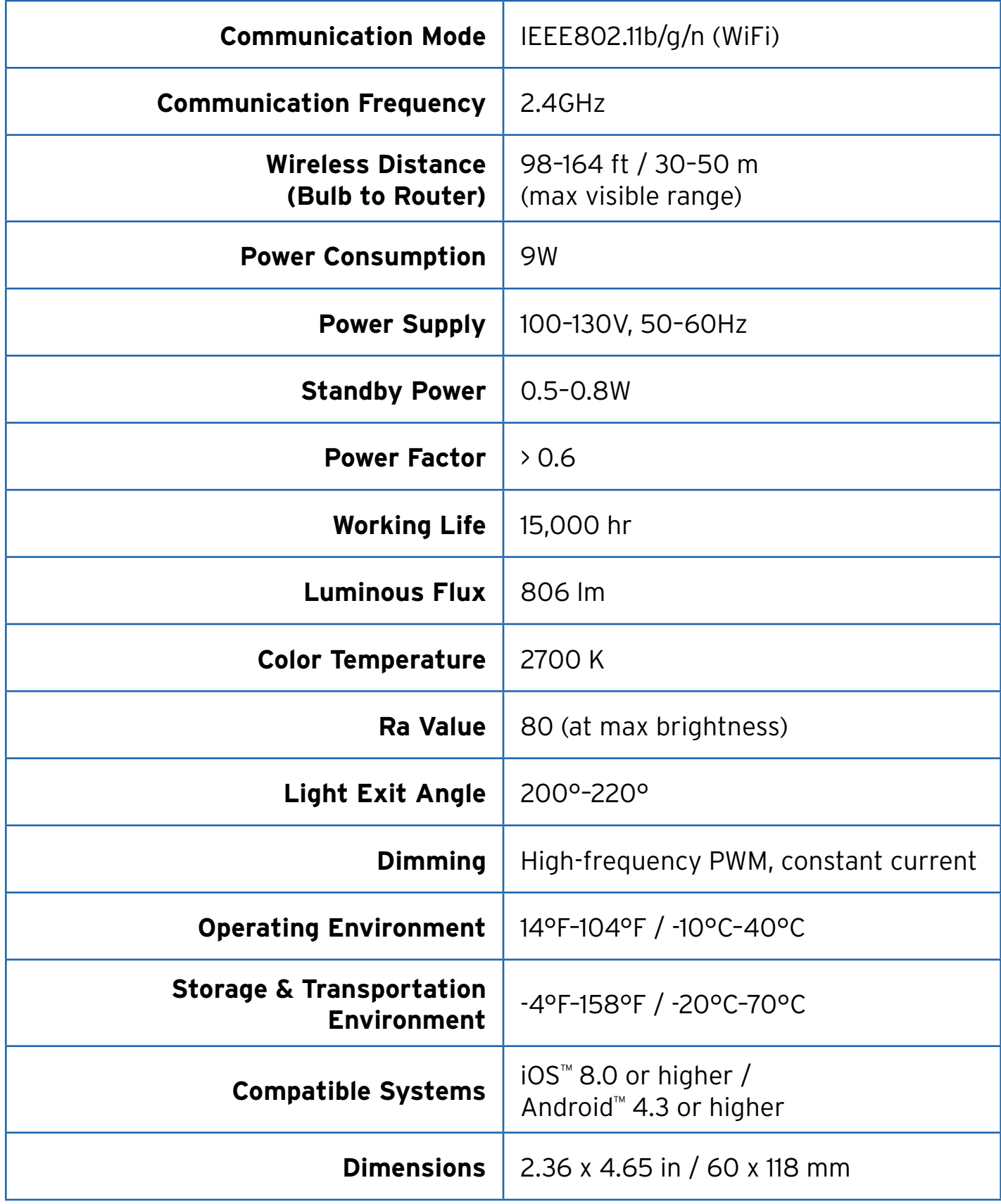

## **Safety Information**

**To reduce the risk of injury and/or damage to this smart bulb, please read and follow all instructions and safety guidelines in this manual.**

- *•* **WARNING: RISK OF ELECTRIC SHOCK OR BURNS.** Switch **OFF** the light switch controlling the smart bulb and **WAIT** for the smart bulb to cool down before touching.
- *•* Keep out of reach of children.
- *•* **Only** use indoors in dry areas. Keep away from water or other liquids.
- *•* **Do not** install the smart bulb with wet hands or when standing on wet or damp surfaces.
- *•* **Only** dim the smart bulb using the app. **Do not** use the smart bulb with dimmer switches, knobs, or other controls.
- *•* Not for emergency lighting.
- *•* Household use **only**.

## **SAVE THESE INSTRUCTIONS**

## <span id="page-5-0"></span>**Product Details**

### **Requirements**

- A smartphone running on iOS 8.0/Android 4.3 or higher that can connect to the internet.
- A secure 2.4GHz WiFi connection (supports 802.11b/g/n standard).
- AC input voltage that is between 100–130V.

## <span id="page-5-1"></span>**Smart Bulb Statuses**

The smart bulb will blink when it is in Configuration Mode and being reset.

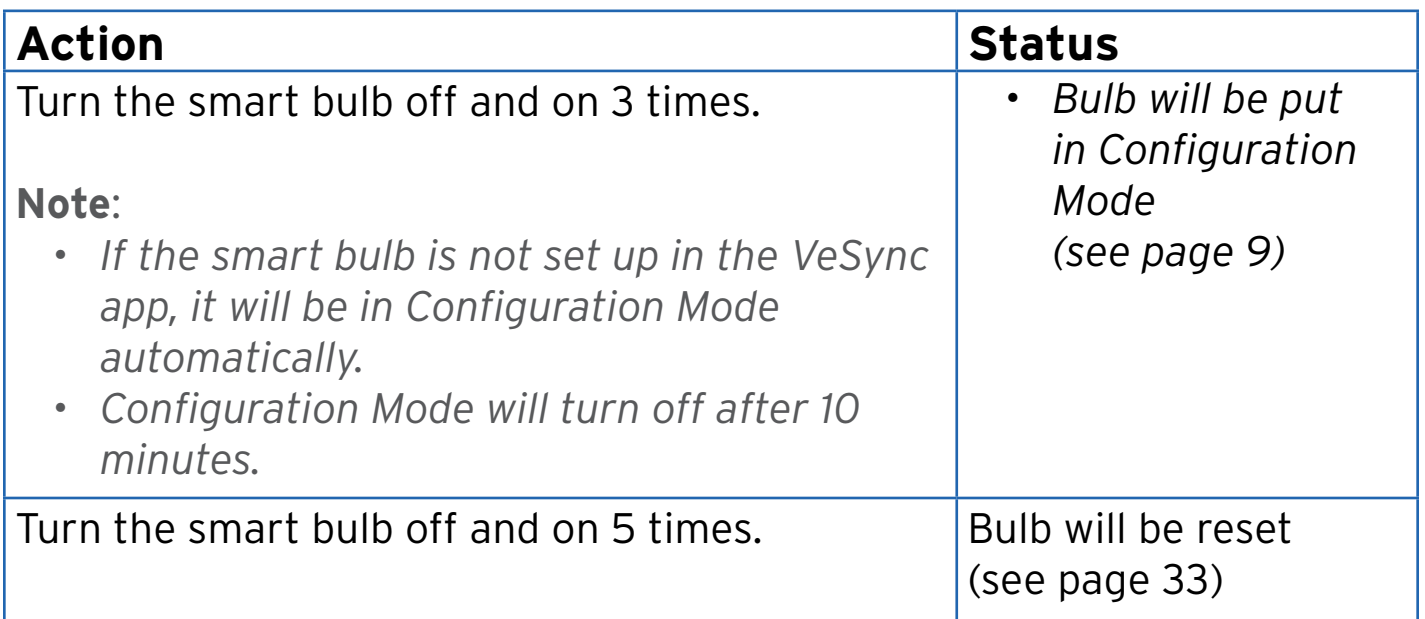

**Note**: *Be careful not to turn the bulb off/on too slowly or too quickly. Wait for the bulb to light up each time you turn it on. No more than 3 seconds should pass between each time you turn the bulb on or off.*

## <span id="page-6-0"></span>**VeSync App Setup**

**Note:** *Due to continuing updates and improvements, the VeSync app may appear slightly different. In case of any differences, follow the in-app instructions.*

**1.** To download the VeSync app, scan the QR code, or search "VeSync" in the Apple App Store® or Google Play™ Store.

**Note:** *For Android™ users, you must select* **Allow** *(when prompted) to use VeSync.*

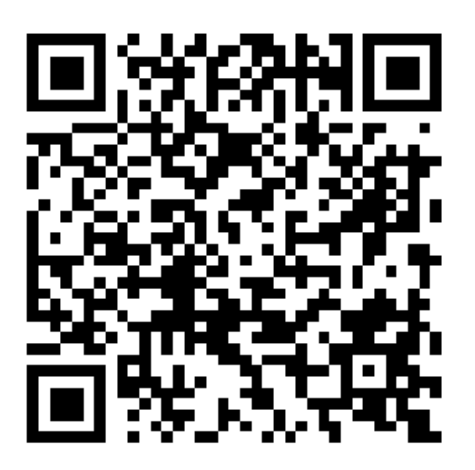

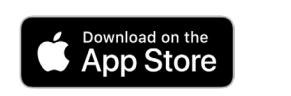

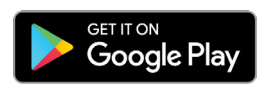

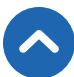

**2.** Open the VeSync app. If you already have an account, tap **Log In**. To create a new account, tap **Sign Up**.

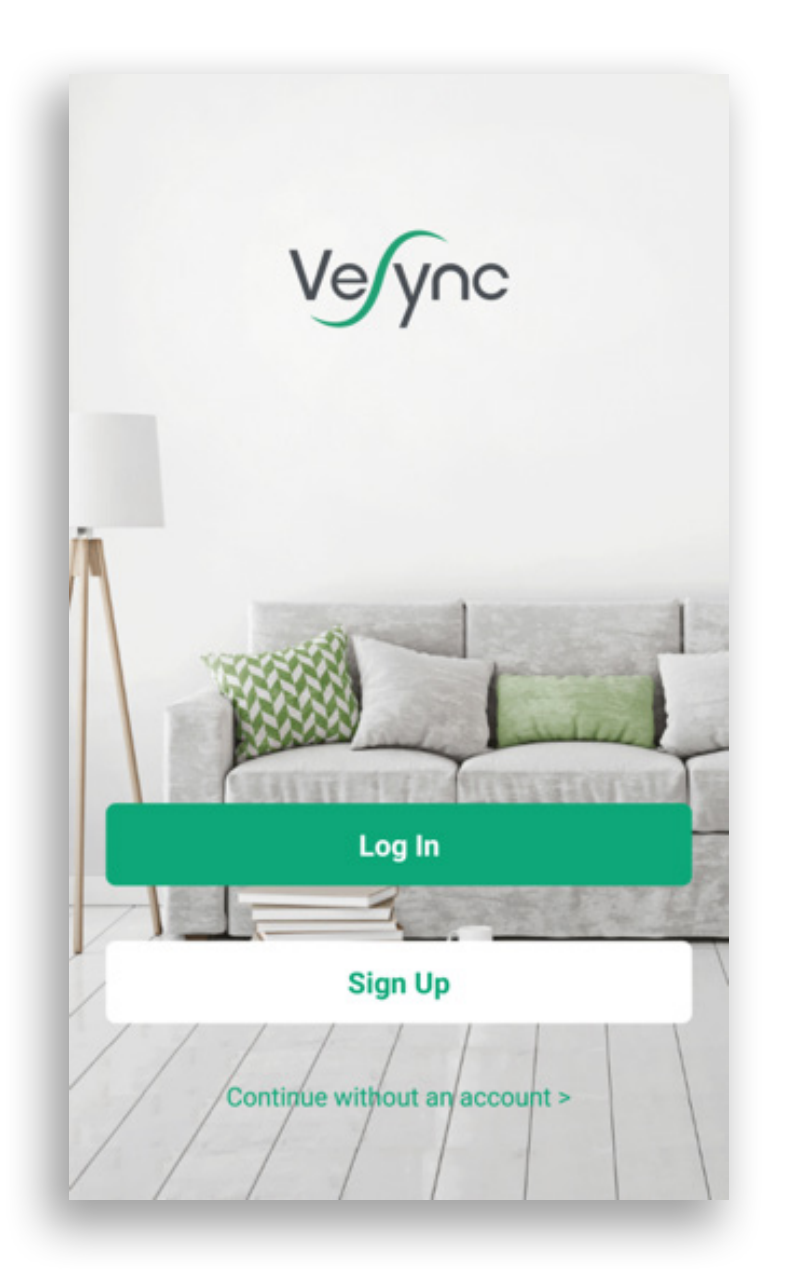

**Note:** *You must create your own VeSync account to use third-party products and services, such as Amazon® Echo™ and Google Home™. These will not work with the guest account. With a VeSync account, you can also allow your family or friends to control your smart bulb.*

## <span id="page-8-0"></span>**Configuration**

Set up your smart bulb with the VeSync app.

- **1.** After installing the smart bulb, open the VeSync app.
- **2.** Tap **th** to add your smart bulb.
- **3.** Tap **Lighting**, then tap **Etekcity Cool-to-Warm Light Bulb**.
- **4.** Follow the in-app instructions to add your smart bulb.

#### **Note:**

- *• During configuration, do not turn the bulb off/on too slowly or quickly. Wait for the bulb to light up each time you turn it on. No more than 3 seconds should pass between each time you turn the bulb on or off.*
- *• After setup is complete, you can change the name and icon at any time*  by going to the smart bulb screen and tapping  $\{5\}$ .

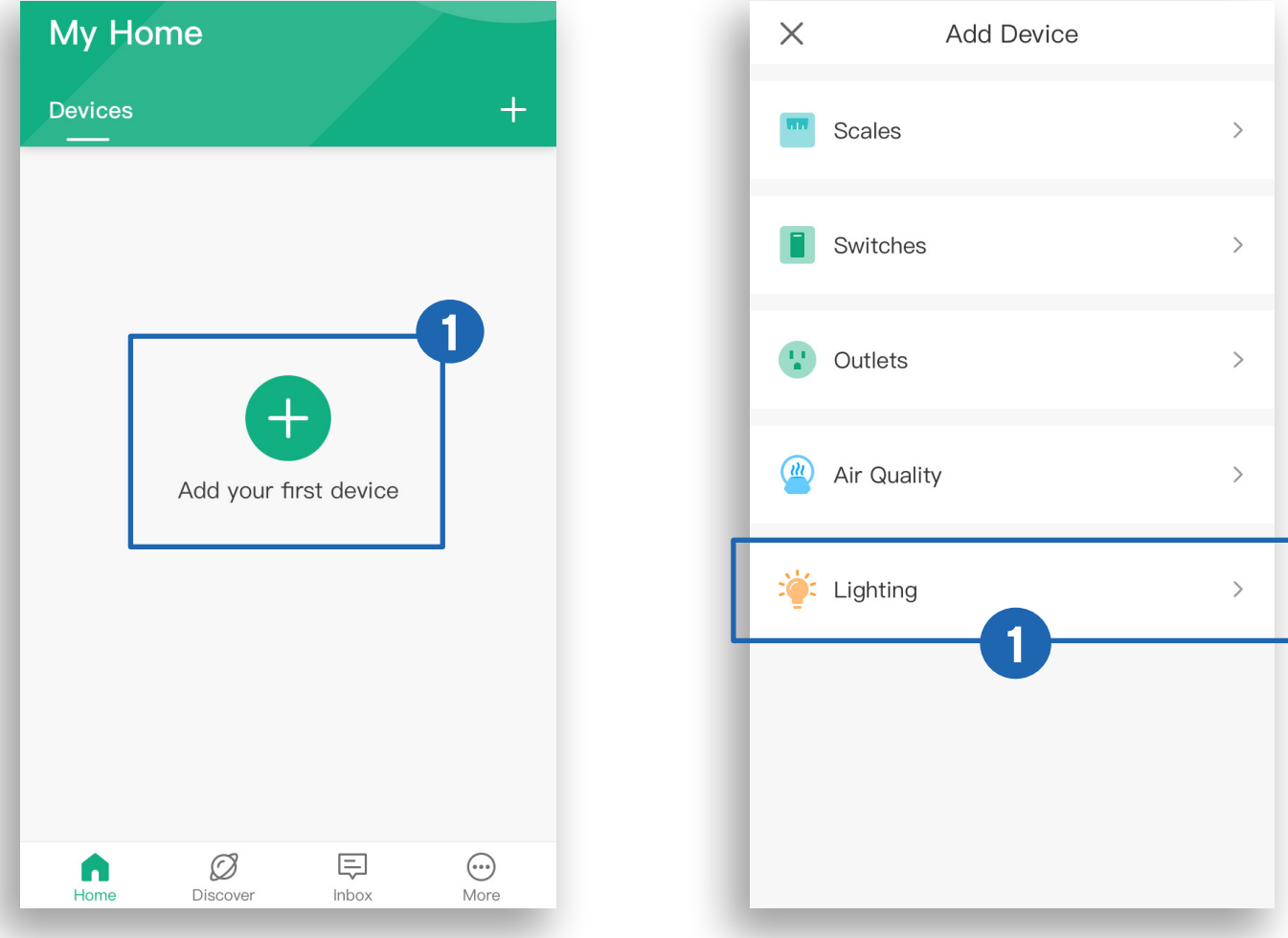

## <span id="page-9-1"></span>**Using the App**

### <span id="page-9-0"></span>**Turning the Smart Bulb On/Off**

On the My Home screen or the smart bulb screen, tap  $\circledcirc$  to turn the smart bulb on or off.

#### **Note:**

- *• The smart bulb will remain connected to WiFi even when it is turned off in the app, as long as the lamp or other light fixture still has power.*
- *• If you turn off the power to the lamp or light fixture (for instance, by turning off the light switch), then the smart bulb will go offline in the VeSync app and cannot be controlled. To bring the smart bulb back online, turn the power back on and refresh the VeSync menu by swiping down on the screen.*

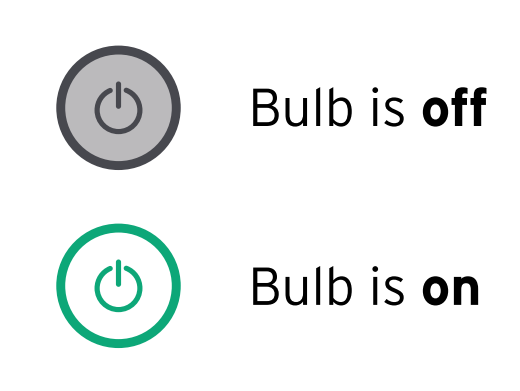

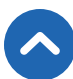

### <span id="page-10-0"></span>**Dimming the Smart Bulb**

- **1.** From the My Home screen, tap on the name of the smart bulb to open the smart bulb screen.
- **2.** Use the slider to dim or brighten the bulb between 1% and 100%.

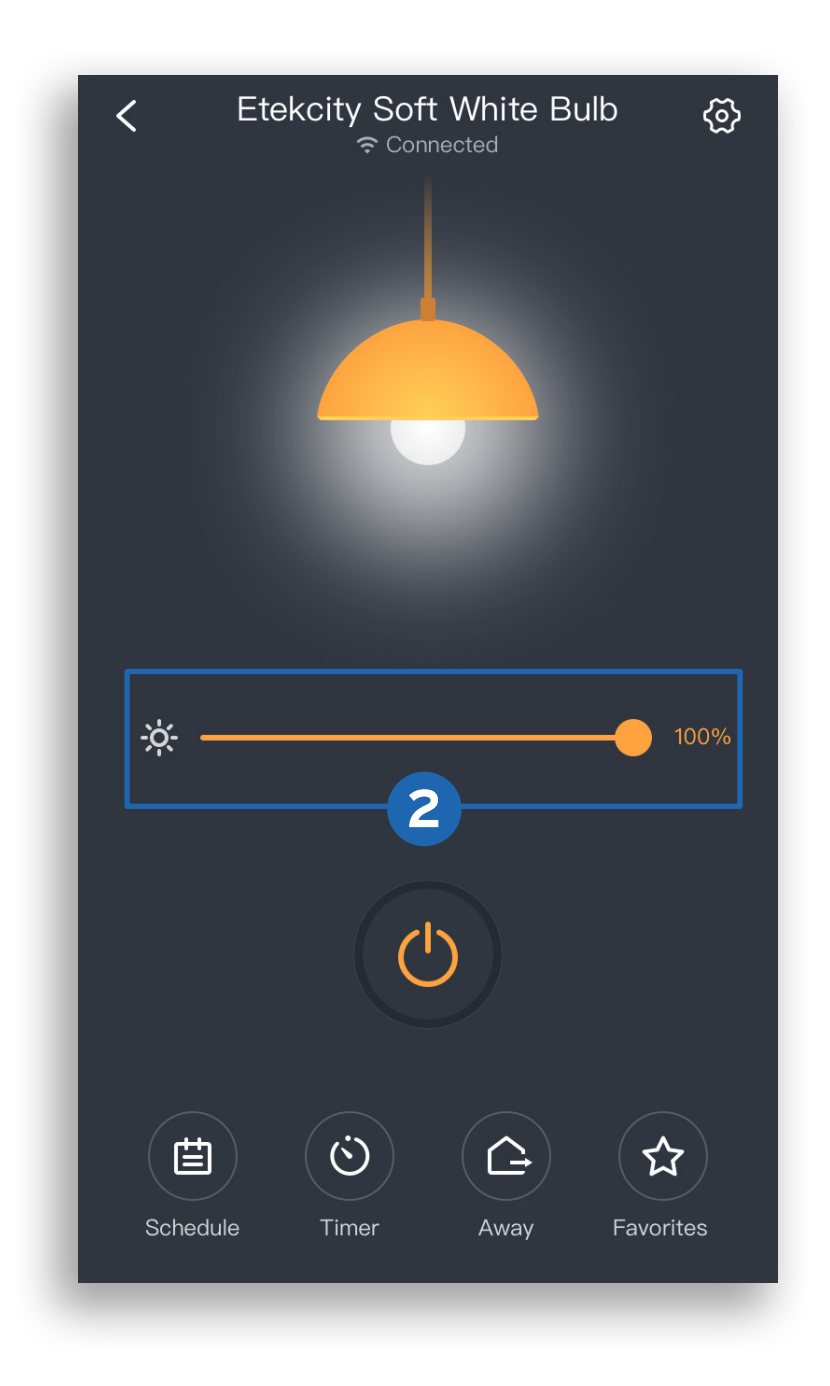

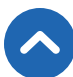

### <span id="page-11-0"></span>**Favorite Brightness Settings**

A Favorite is a shortcut to easily apply a saved brightness percentage to your smart bulb.

- **1.** From the My Home screen, tap on the name of the smart bulb to open the smart bulb screen.
- **2.** Tap **Favorites** and follow the in-app instructions.

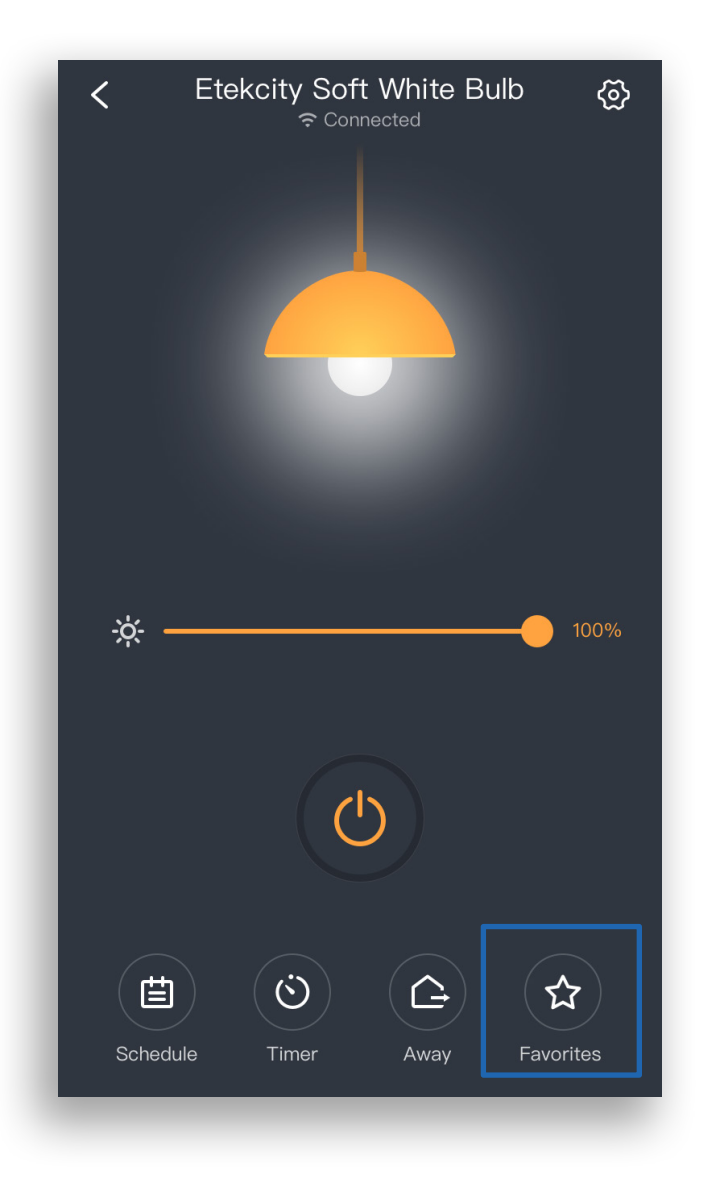

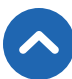

Tap **Favorites** to view a list of all your saved Favorite settings. Tap **Apply** to use a Favorite setting. Tap on a **Favorite** to edit it. To remove a Favorite, swipe left and tap  $\overline{11}$ . Tap  $\sim$  to collapse the list.

#### **Note:**

- *• You can change your settings at any time, even while using a Favorite.*
- *• You can save up to 30 Favorites.*
- *• You must use a Favorite if you want to set the brightness with a schedule or Away Mode.*

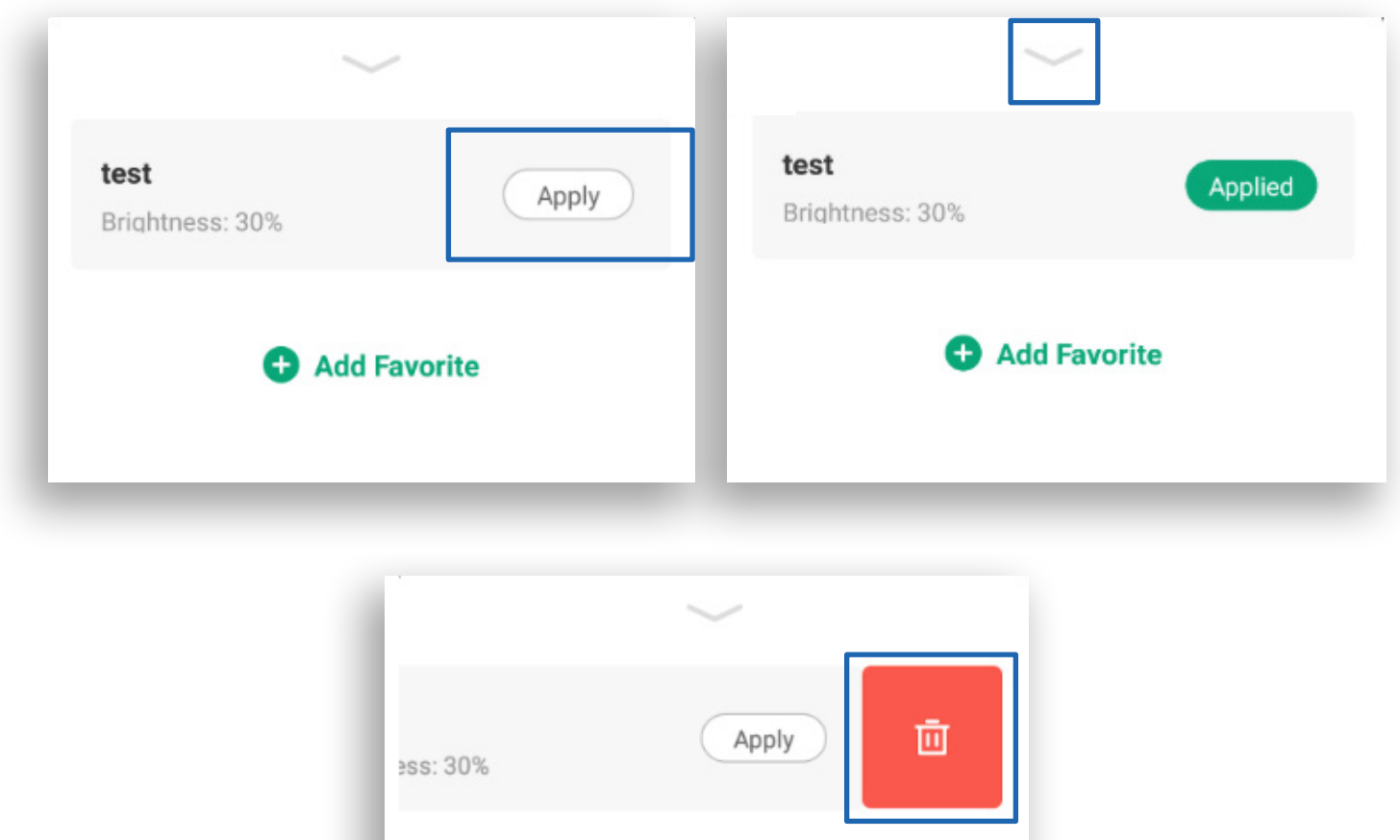

Add Favorite

### <span id="page-13-0"></span>**Schedules**

Create a schedule to set a scheduled time for the smart bulb to turn on/ off.

**Note:** *Before creating a schedule, decide whether you want to choose a brightness setting for your schedule. If so, first create a Favorite with the desired brightness setting (see page [12\)](#page-11-0).*

- **1.** From the My Home screen, tap on the name of the smart bulb to open the smart bulb screen.
- **2.** Tap **Schedule**, then tap **Create Schedule**.

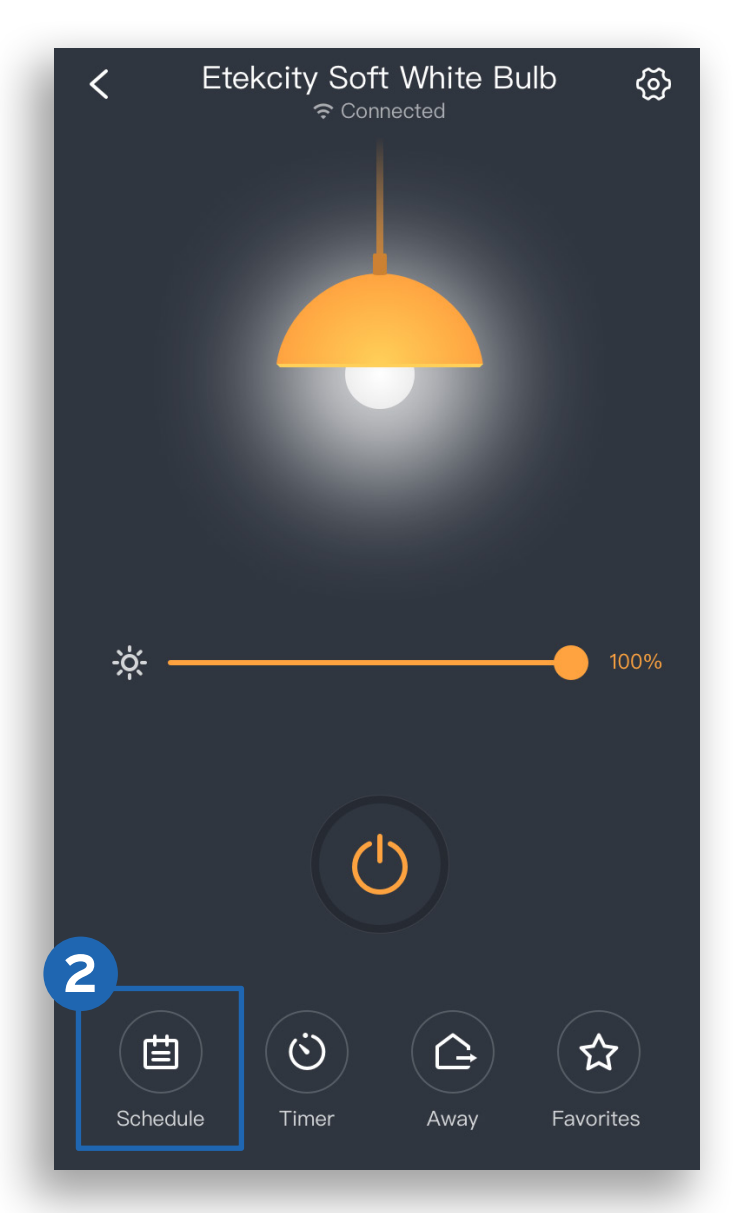

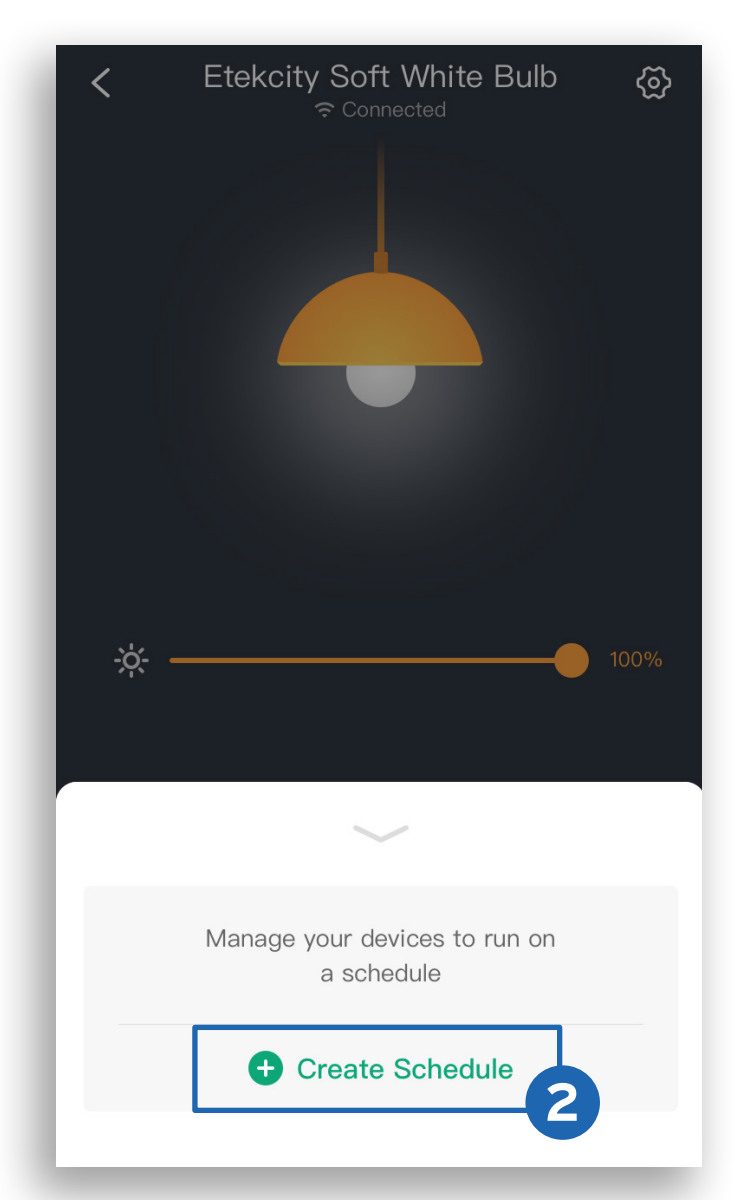

**3.** Tap **Start** and **End** to set the start and end times. Tap  $\checkmark$  to confirm the times.

**Note:** *The light bulb will turn off when the End time is reached.*

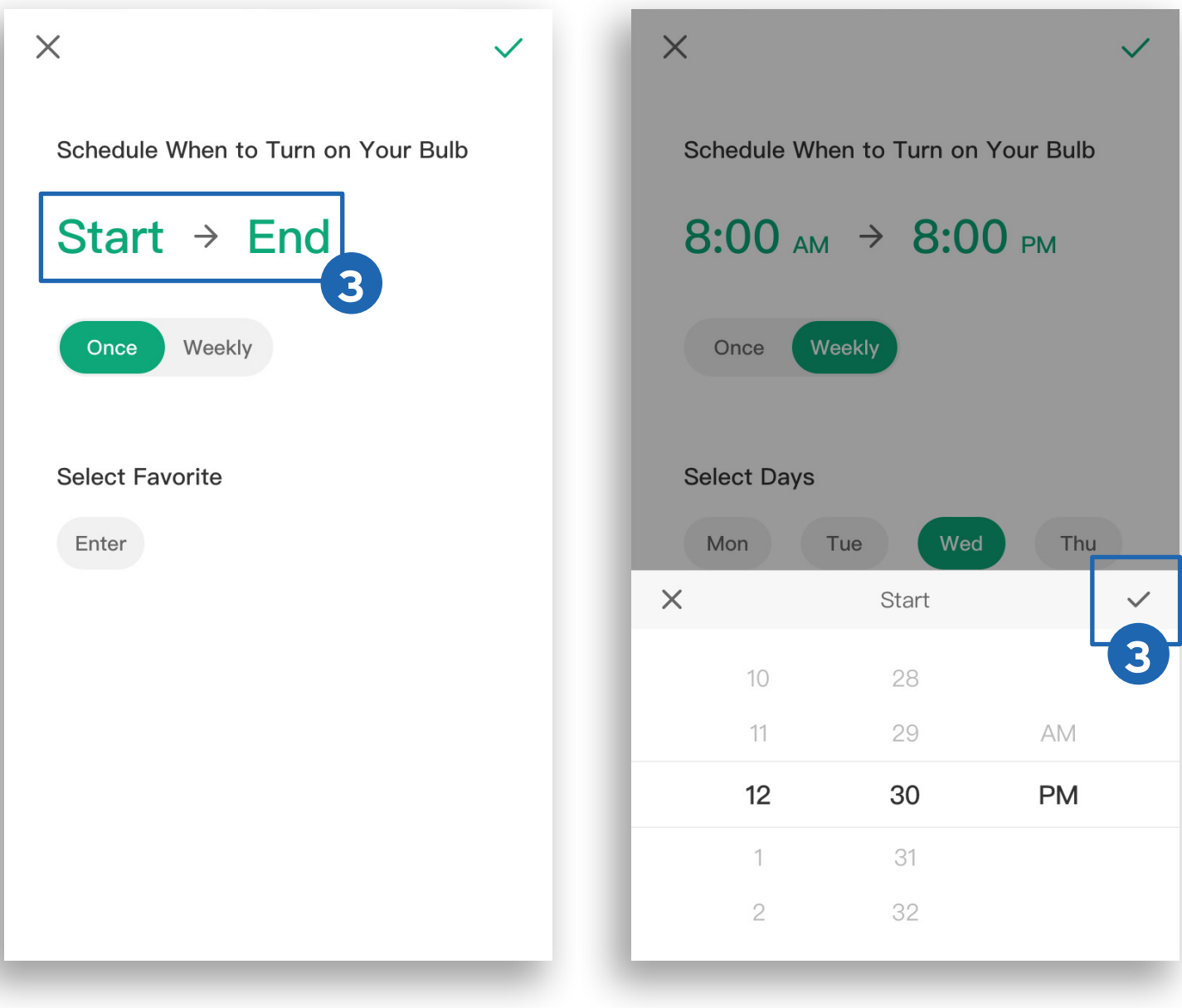

**Note:** *When selecting a time, tap* **<** *for "Sunrise" and* **>** *for "Sunset". Allow the VeSync app to access your location to determine when sunrise and sunset are for your area.*

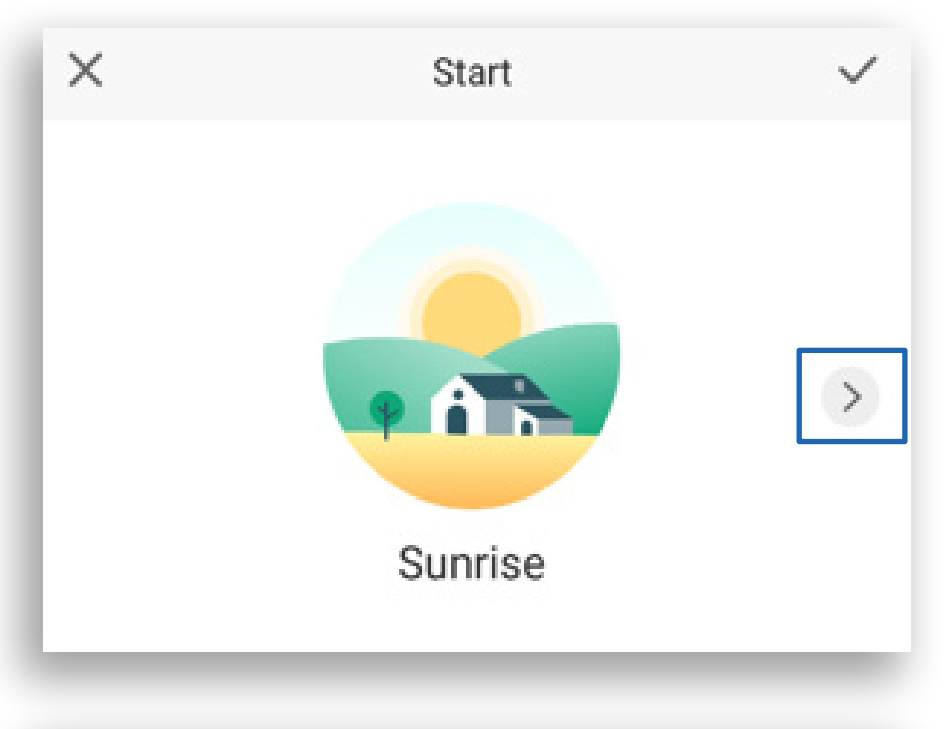

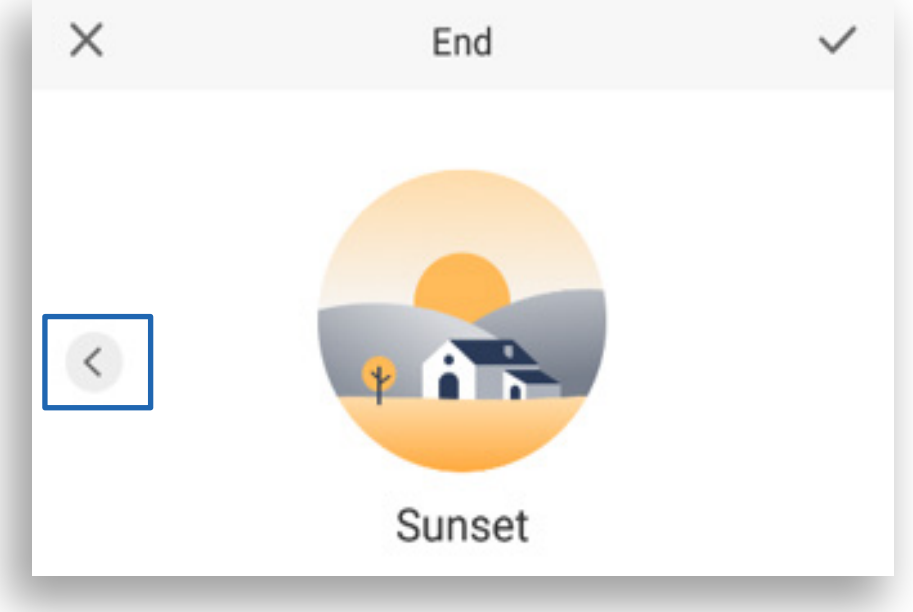

- **4.** To repeat the schedule, tap **Weekly**, then tap the desired days.
- **5.** Optionally, to set a specific brightness level for the schedule, tap the desired Favorite.

**Note:** *If no Favorite is selected, the brightness level will be set to 100%.*

**6.** Tap  $\checkmark$  to save the schedule.

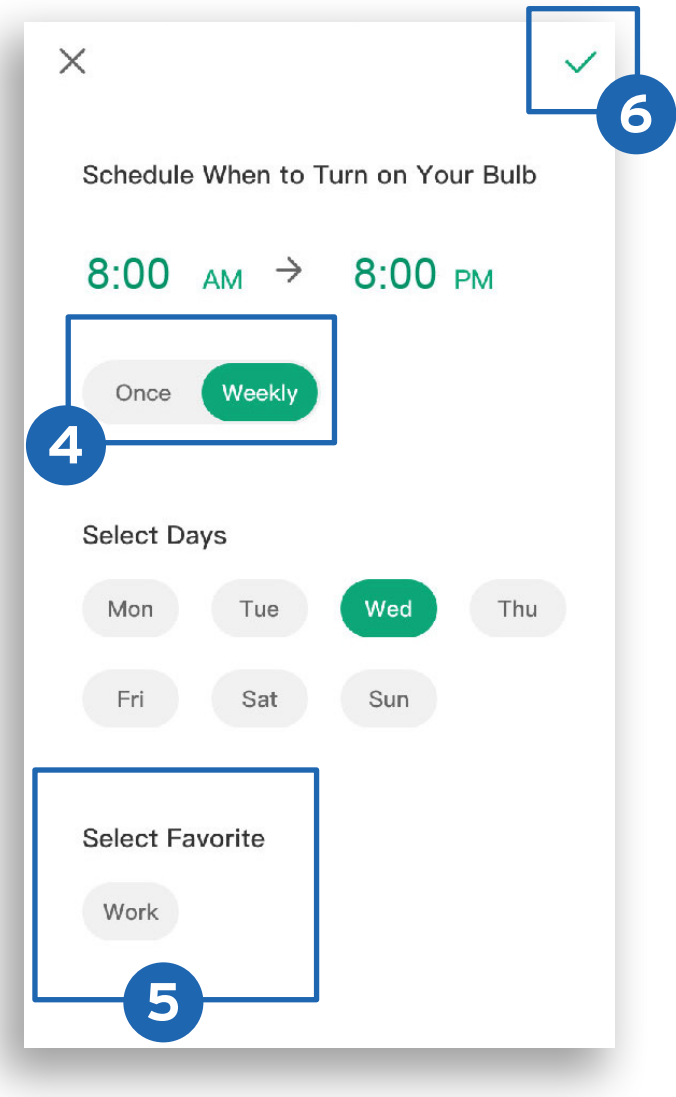

Tap **Schedule** to view a list of all schedules. To remove a schedule, swipe left and tap  $\overline{\mathbf{m}}$ . Tap  $\sim$  to collapse the list of schedules.

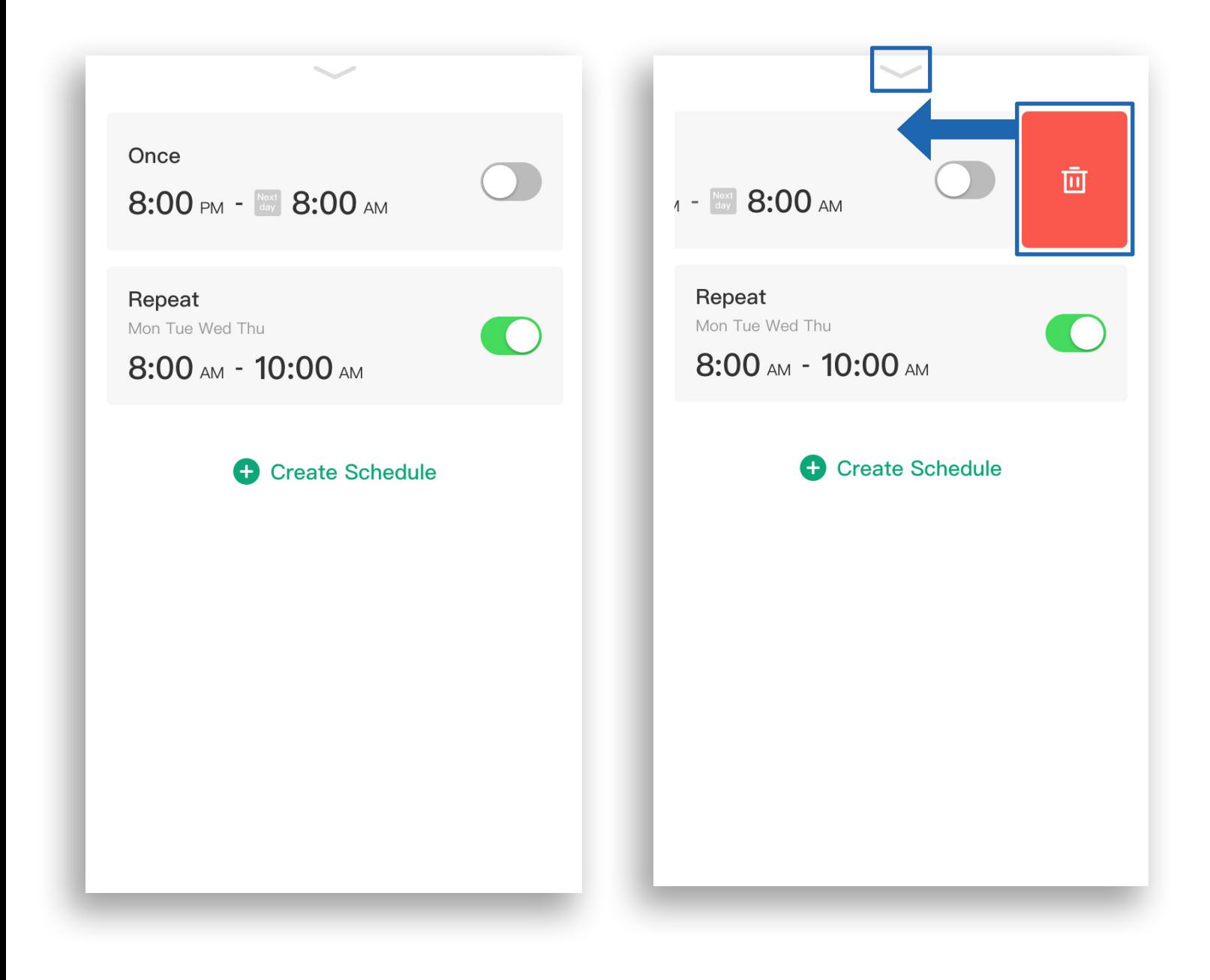

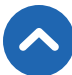

### <span id="page-18-0"></span>**Timer**

You can create a timer to turn your smart bulb on and off.

- **1.** From the My Home screen, tap on the name of the smart bulb to open the smart bulb screen.
- **2.** Tap **Timer**, then tap **Create Timer**.

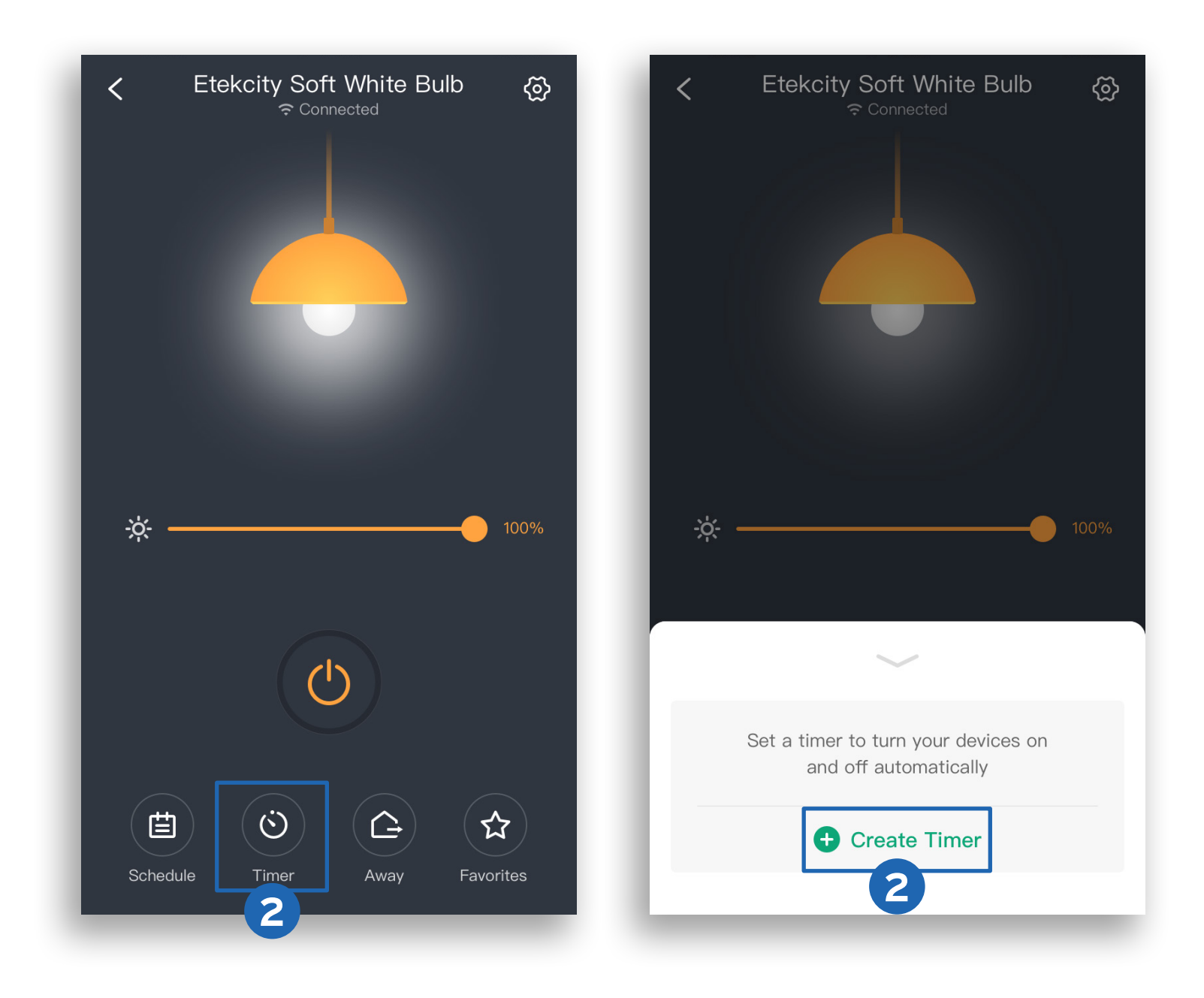

- **3.** Scroll up and down to set the time and tap **On** or **Off**.
- **4.** Tap  $\checkmark$  to confirm and start the timer. When the timer finishes, the smart bulb will turn on or off based on your selection.

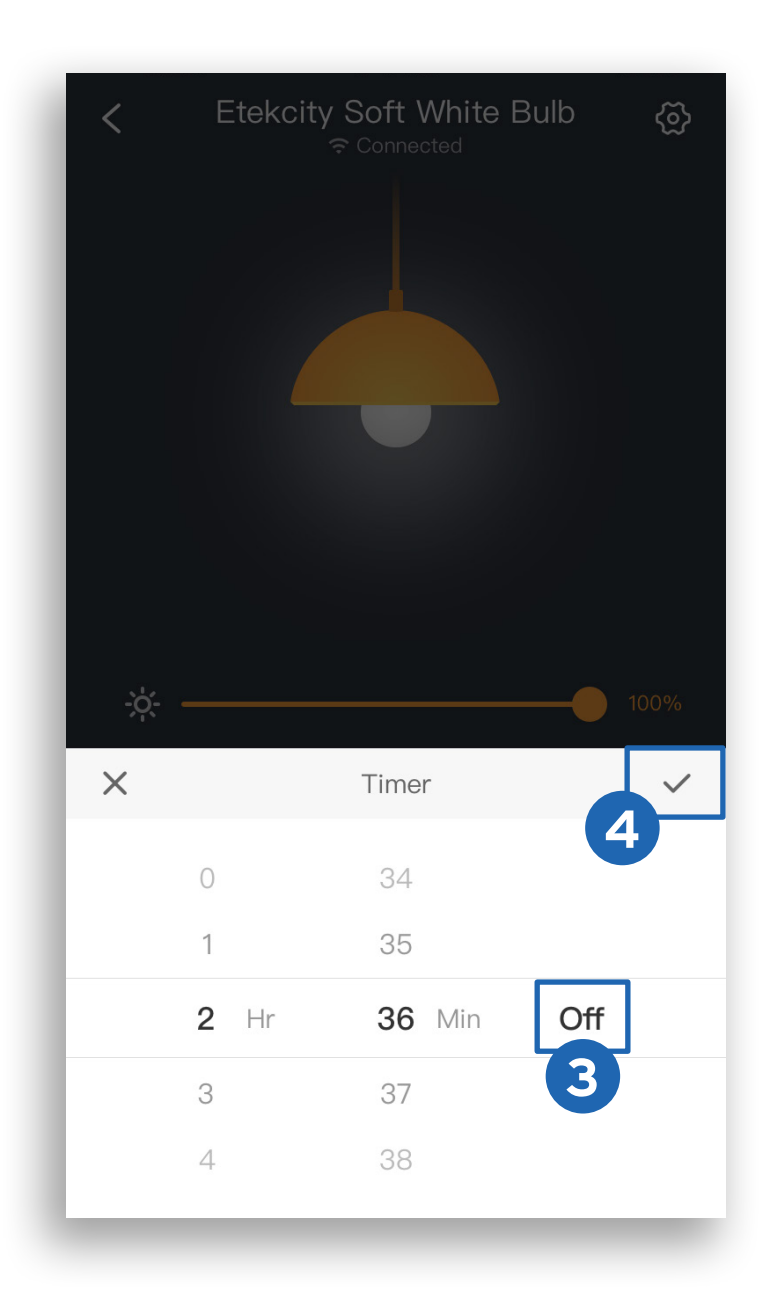

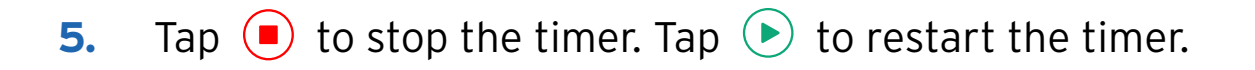

Tap **Timer** to view the timer. To remove the timer, swipe left and tap **III**. Tap  $\sim$  to collapse the timer.

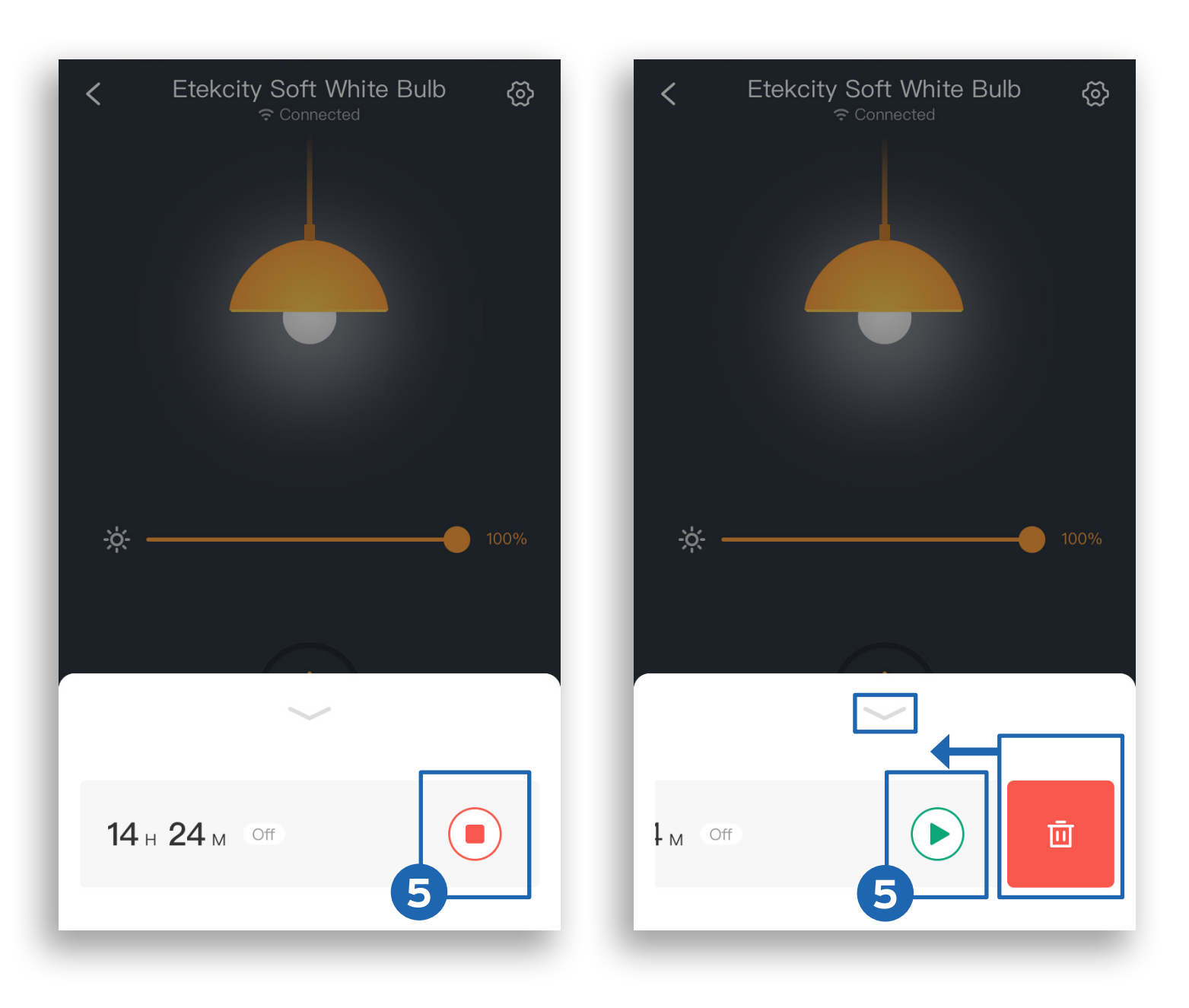

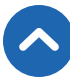

### <span id="page-21-0"></span>**Away Mode**

Use Away Mode to have your smart bulb turn on and off periodically to give the appearance that someone is home while you're away.

**Note:** *Before setting the Away Mode, decide whether you want to choose a specific brightness setting. If so, first create a Favorite with the desired brightness setting (see page [12\)](#page-11-0).*

- **1.** From the My Home screen, tap on the name of the smart bulb to open the smart bulb screen.
- **2.** Tap **Away**, then tap **Set Away Mode**.

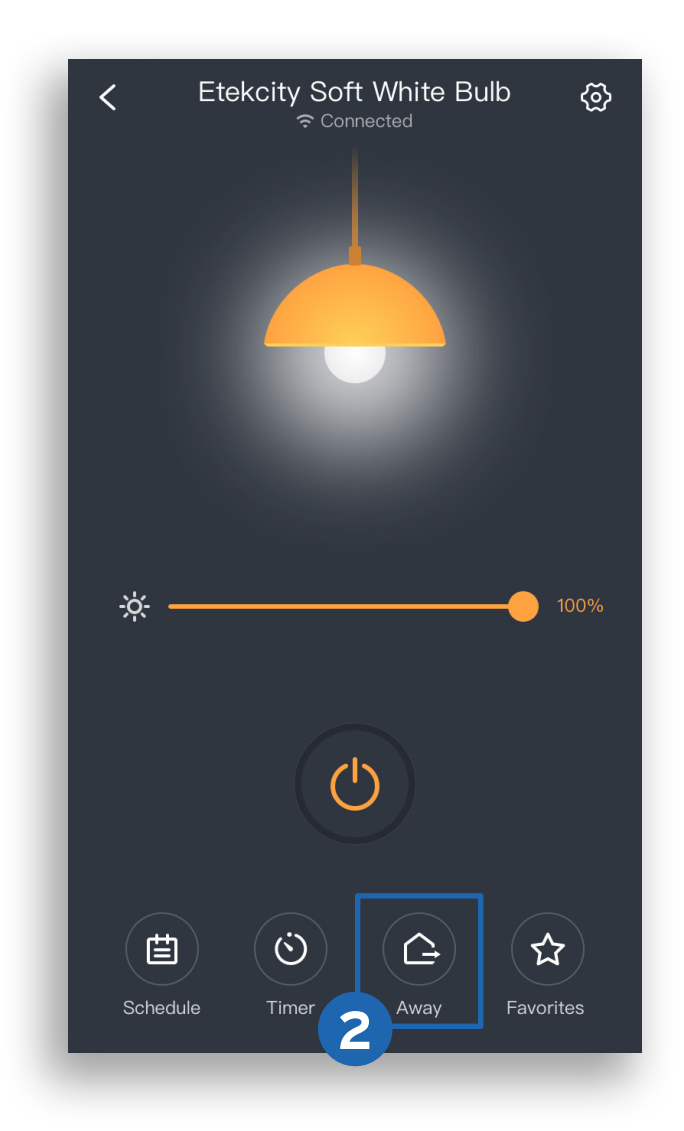

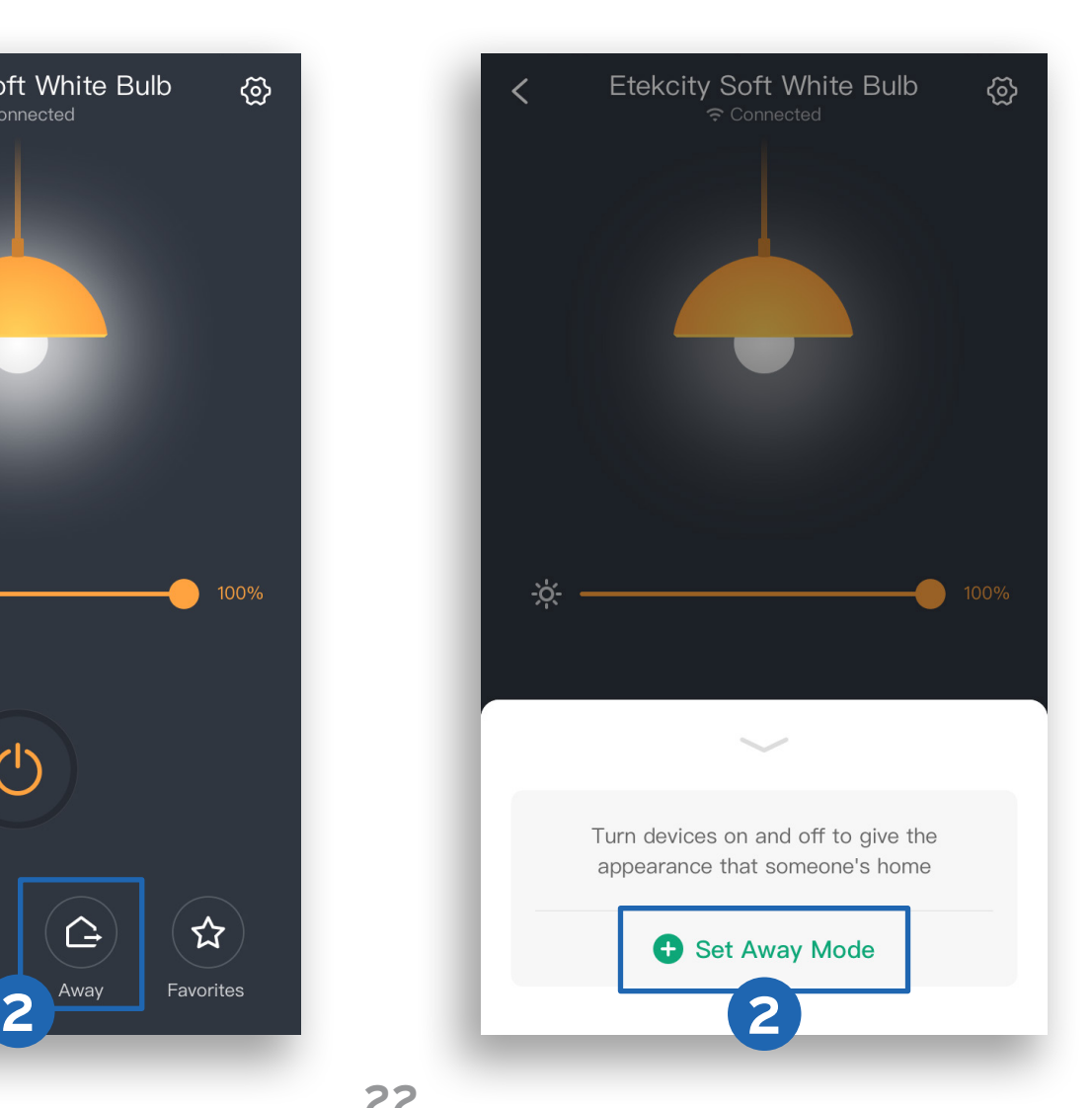

**3.** Tap **Start** and **End** to set the start and end times. Tap  $\checkmark$  to confirm the times.

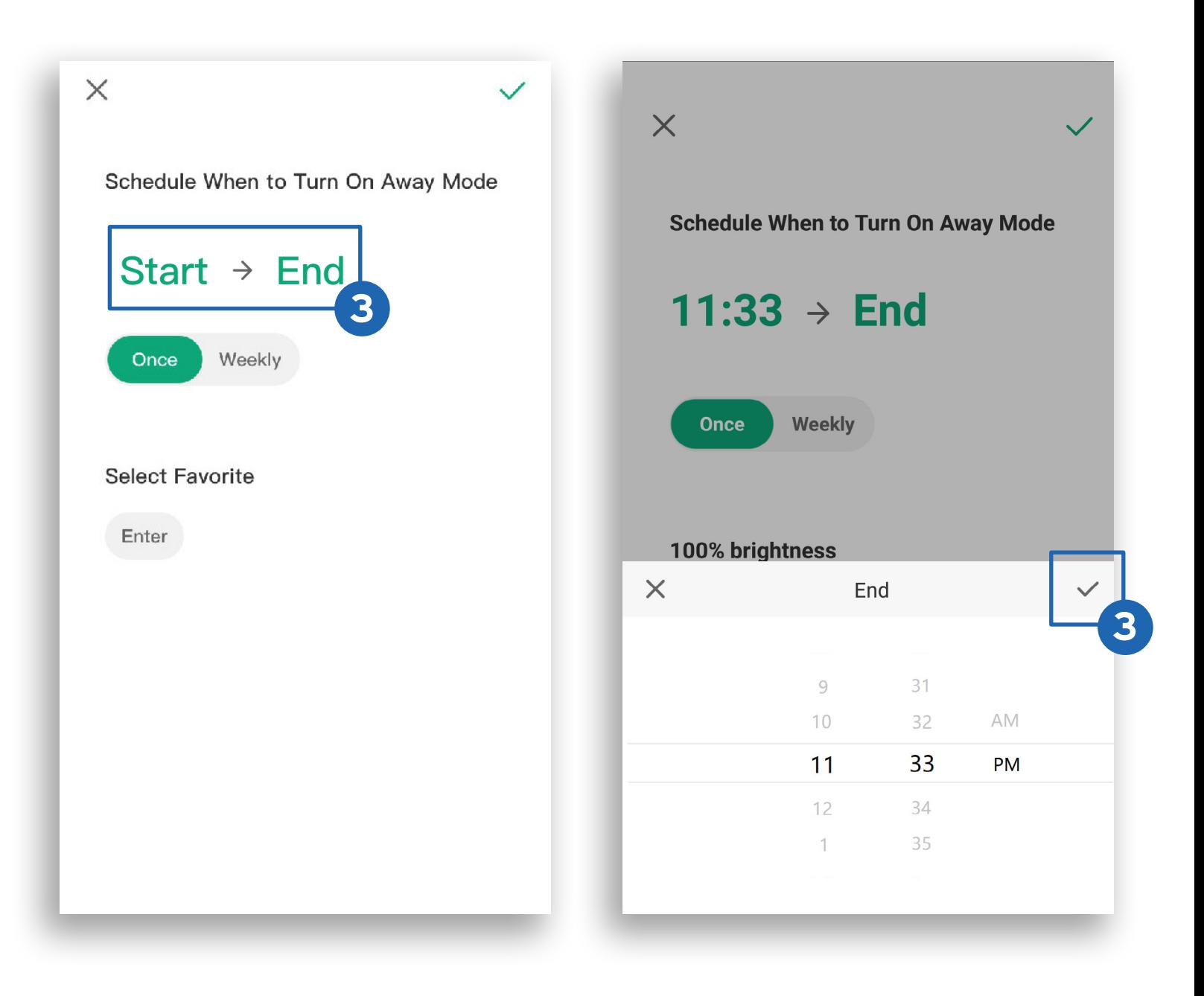

**4.** To repeat the Away Mode, tap **Weekly** and tap to select desired days.

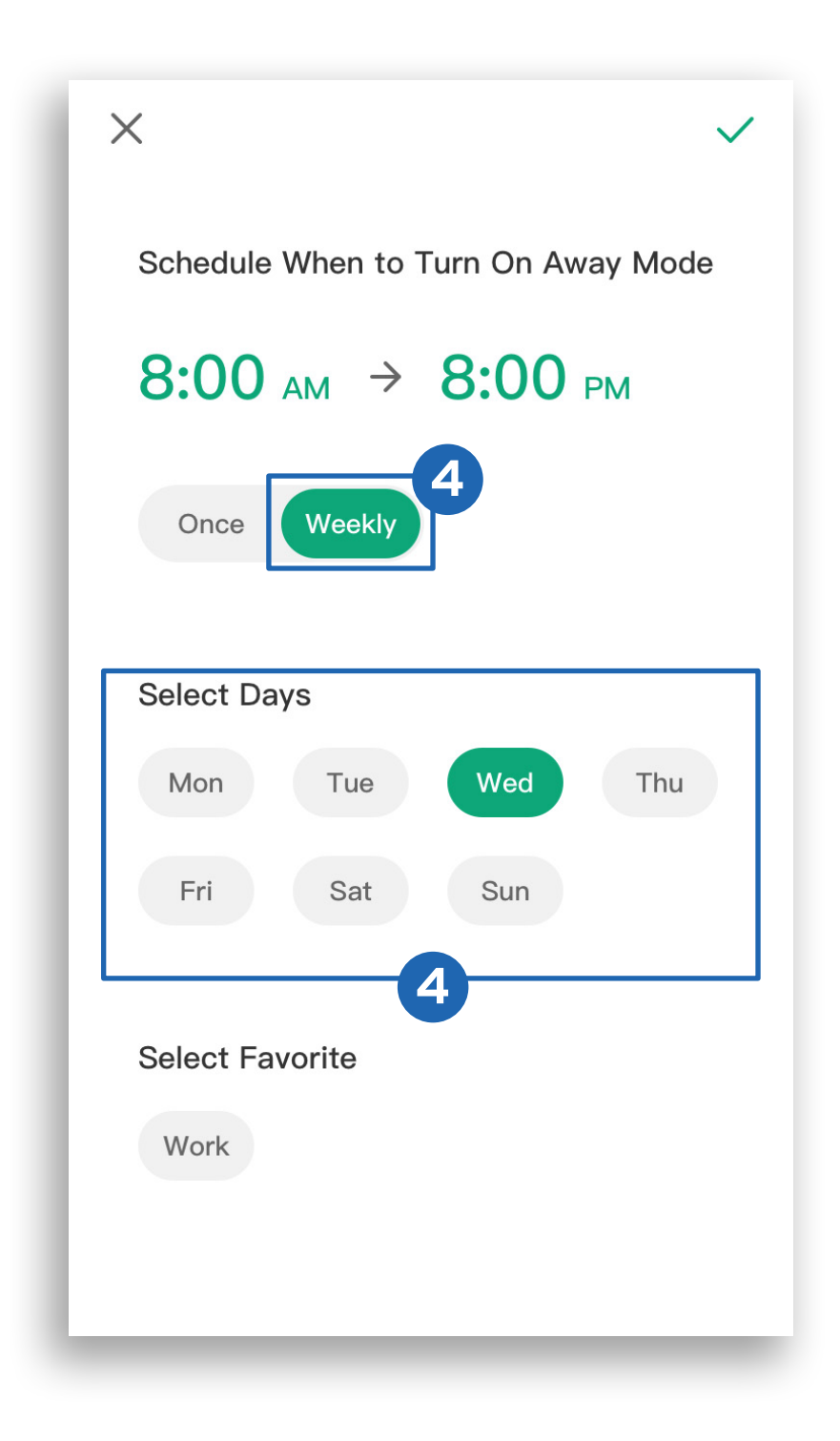

**5.** Optionally, to set a specific brightness level for the Away Mode, tap the desired Favorite.

**Note:** *If no Favorite is selected, the brightness level will be set to 100%.*

**6.** Tap  $\checkmark$  to save the Away Mode.

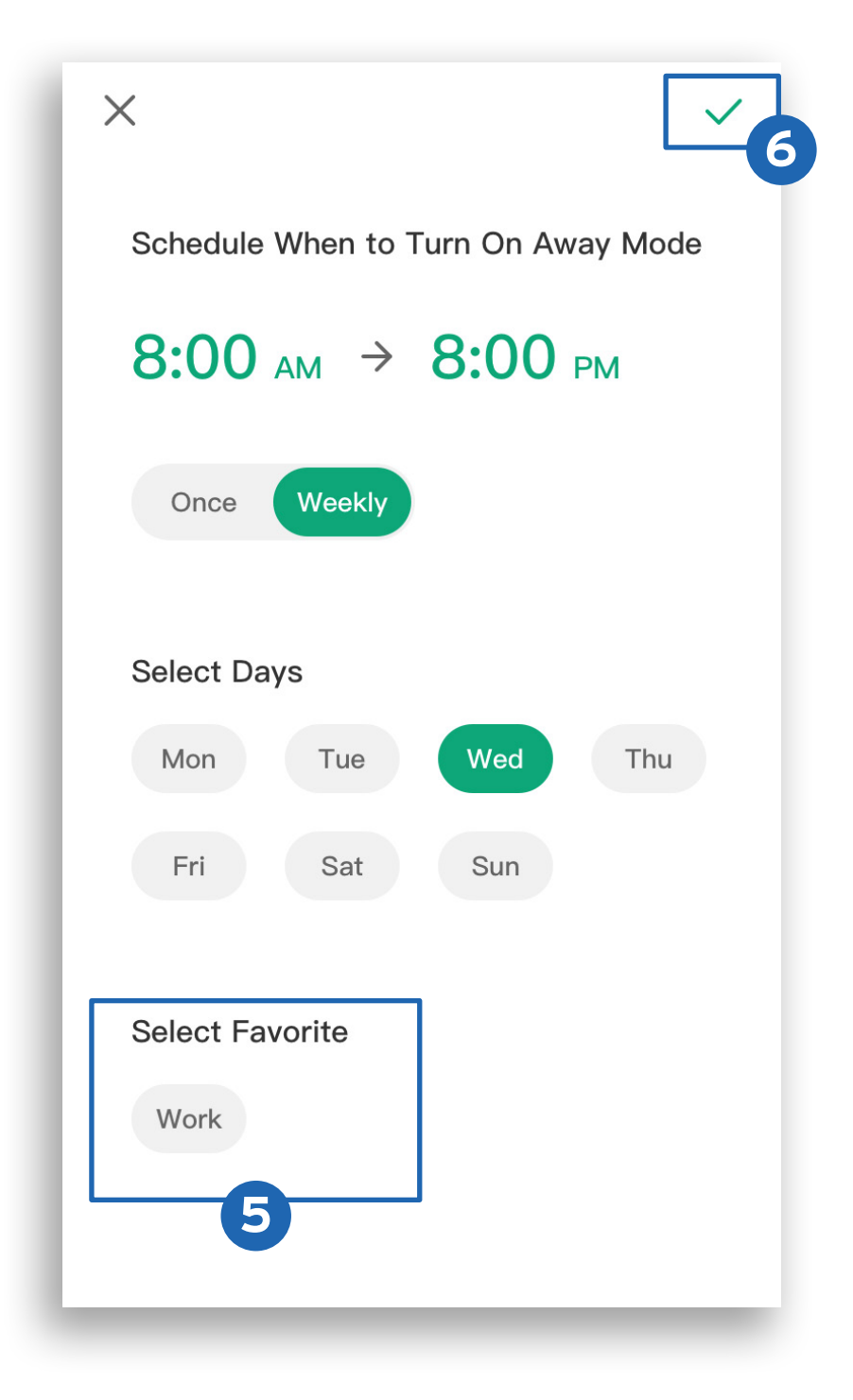

Tap **Away Mode** to view the Away Mode. Tap on the Away Mode to change it. To remove the Away Mode, swipe left and tap  $\overline{m}$ . Tap  $\sim$  to collapse the Away Mode.

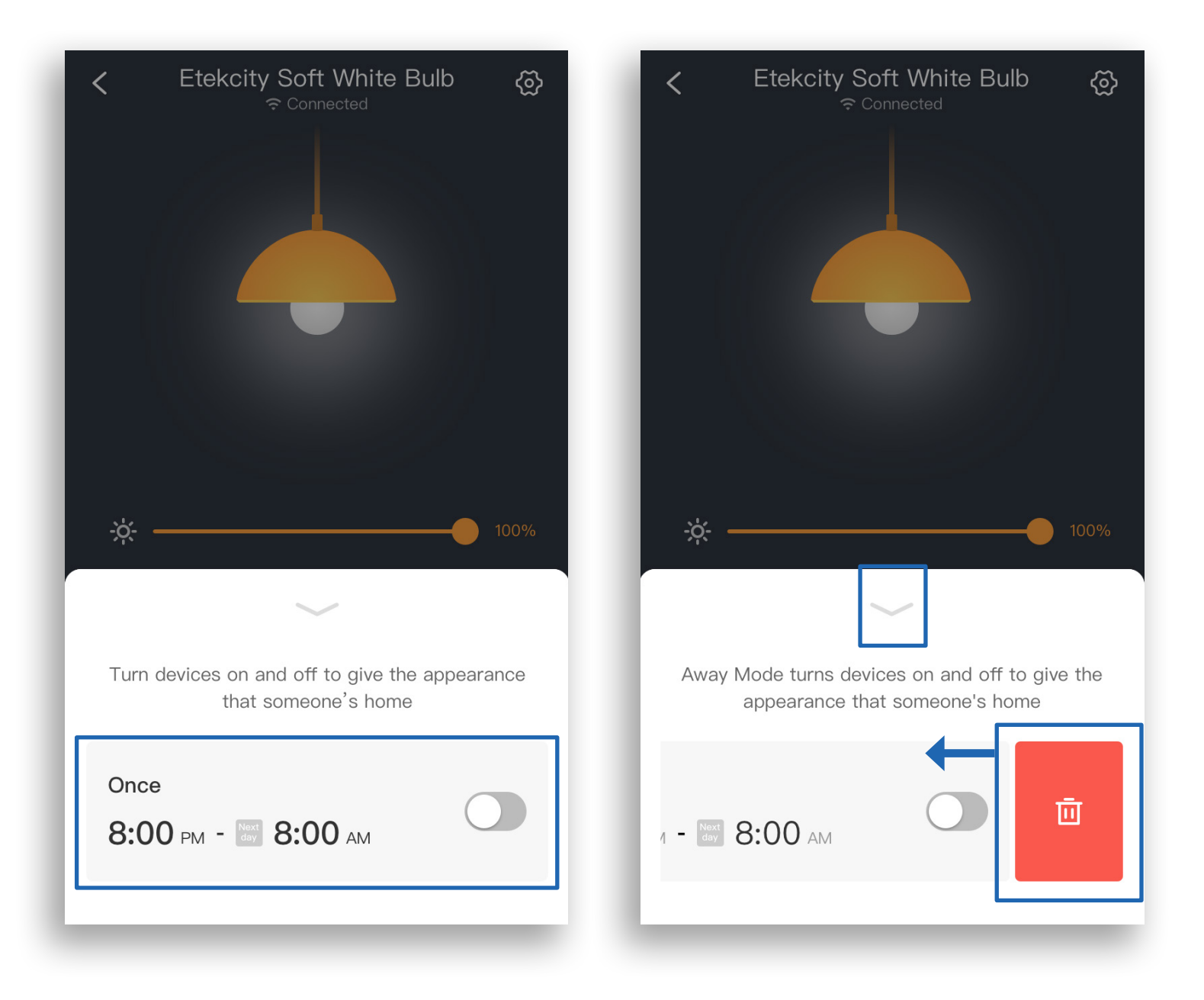

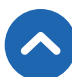

### <span id="page-26-0"></span>**Smart Bulb Settings**

From the My Home screen, tap  $\varnothing$  to see Device Settings.

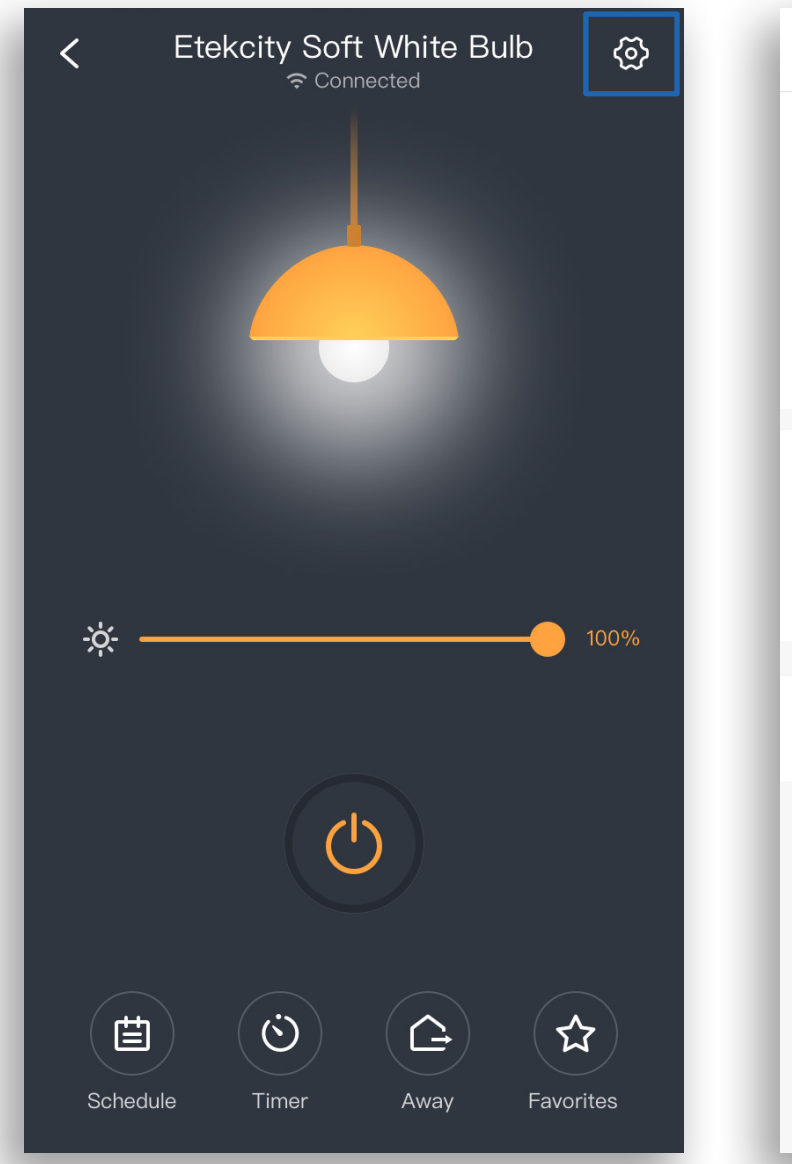

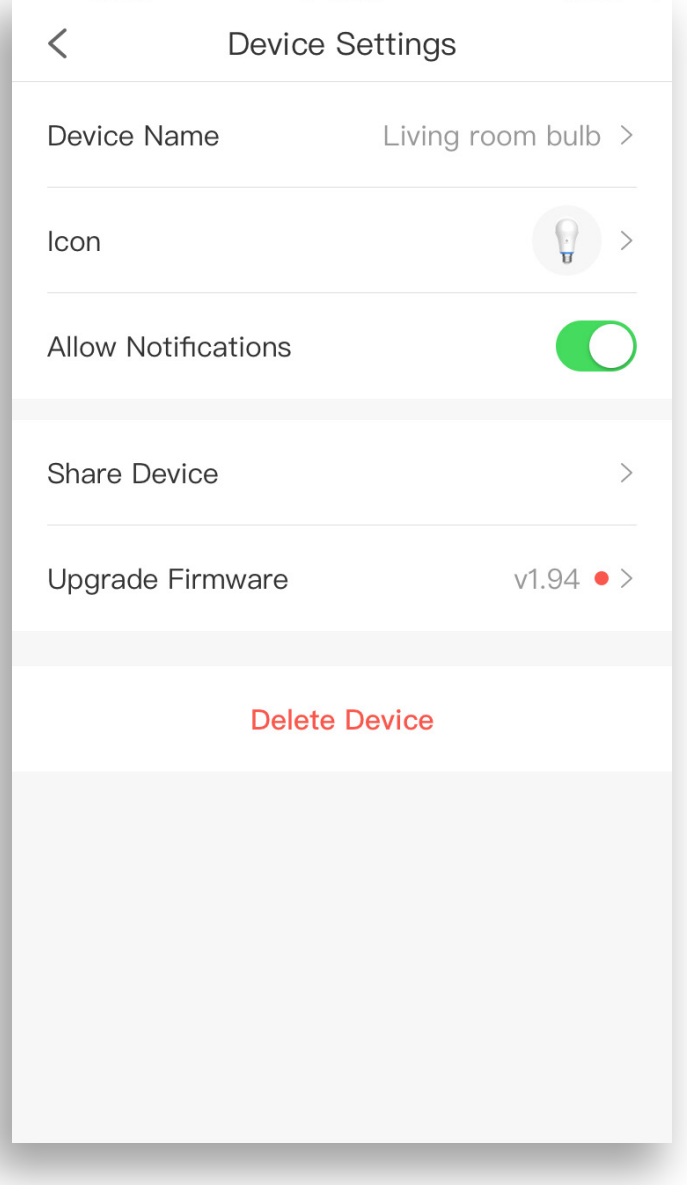

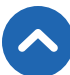

### <span id="page-27-0"></span>**Share Your Smart Bulb**

Use Share Device to allow someone else to control your smart bulb (such as family, friends, roommates, or anyone you choose).

#### **Note:**

- *• People who you share your smart bulb with must have a VeSync account.*
- *• Shared users cannot edit or delete any of your device settings.*
	- **1.** Tap **+** on the "Share Device" screen.
	- **2.** Type in the email for the VeSync account you want to share your smart bulb with. Tap **Invite**.
	- **3.** Tap  $\overline{m}$  to remove people you have shared your smart bulb with. They will no longer be able to control your smart bulb.

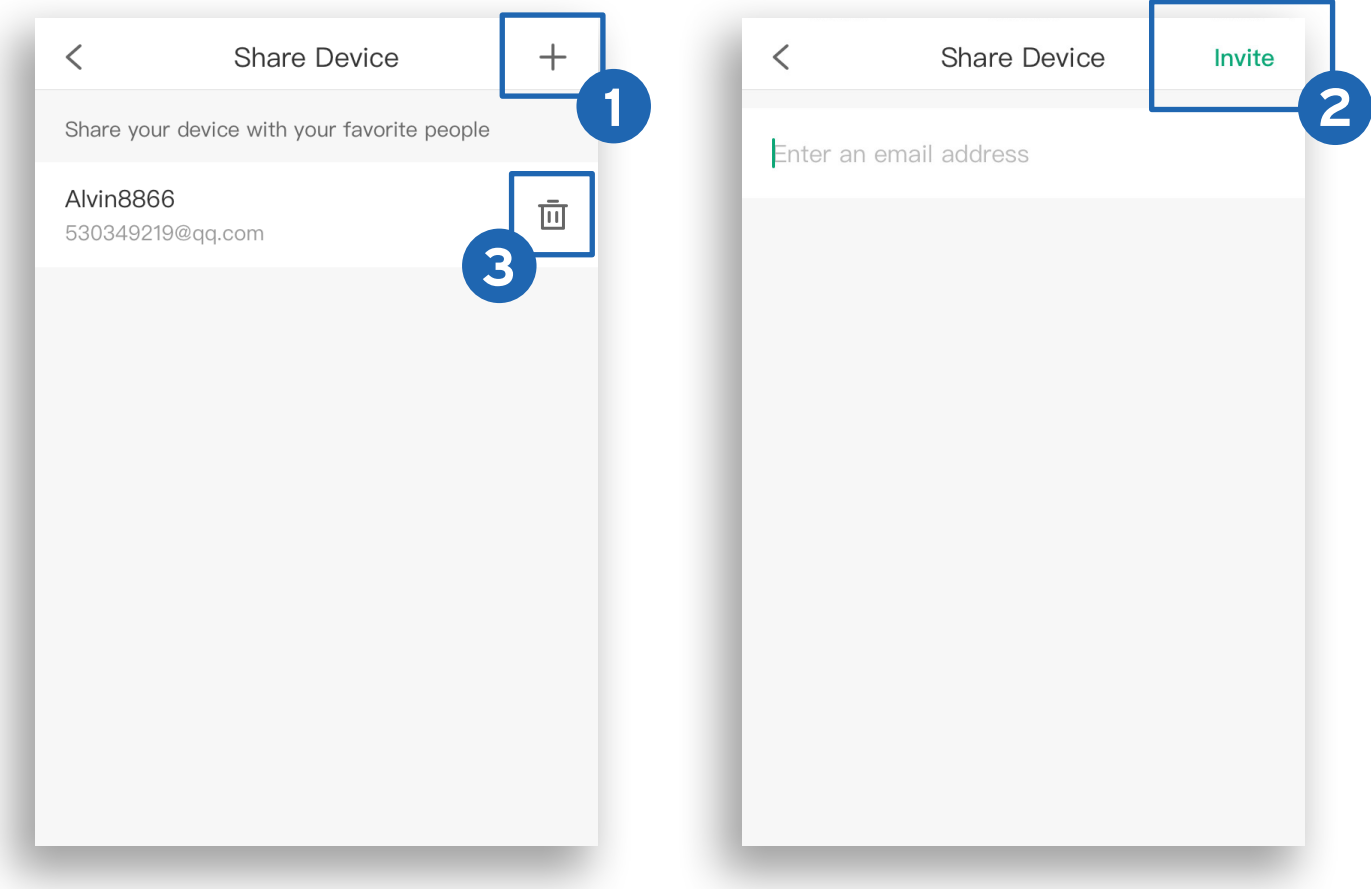

### <span id="page-28-0"></span>**Delete the Smart Bulb**

You can also delete your smart bulb from the My Home screen in the VeSync app.

**iOS™**: Swipe left on the smart bulb's name to delete.

**Android™**: Press and hold for 2 seconds on the smart bulb's name to delete.

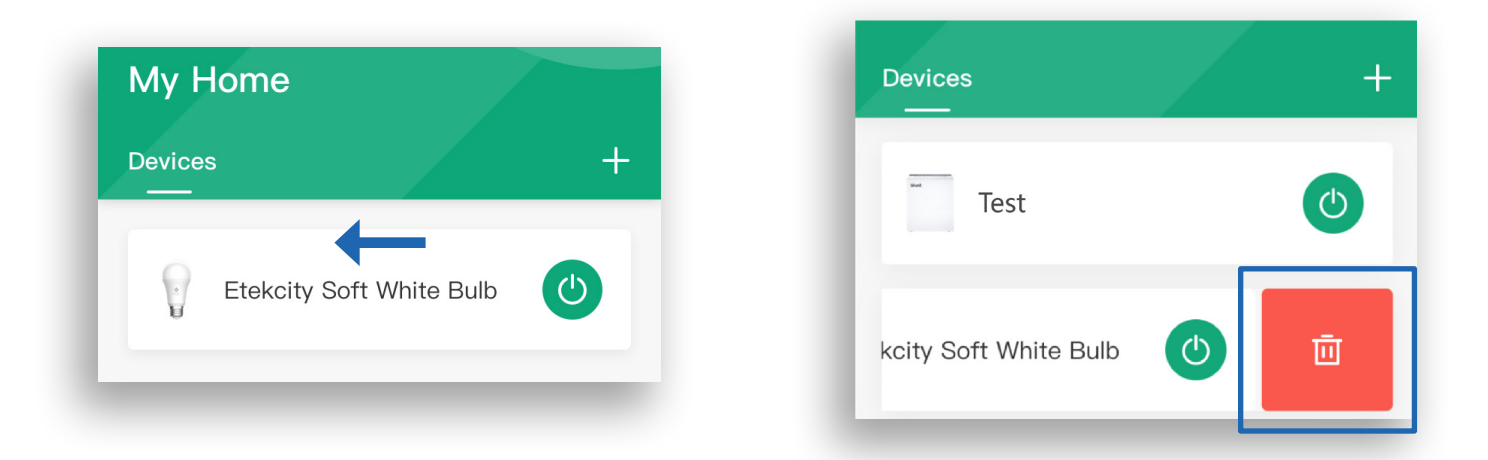

You can also delete the smart bulb from Device Settings.

- **1.** From the My Home screen, tap on the name of the smart bulb to open the smart bulb screen.
- **2.** Tap  $\oslash$  to see Device Settings, then tap Delete Device.

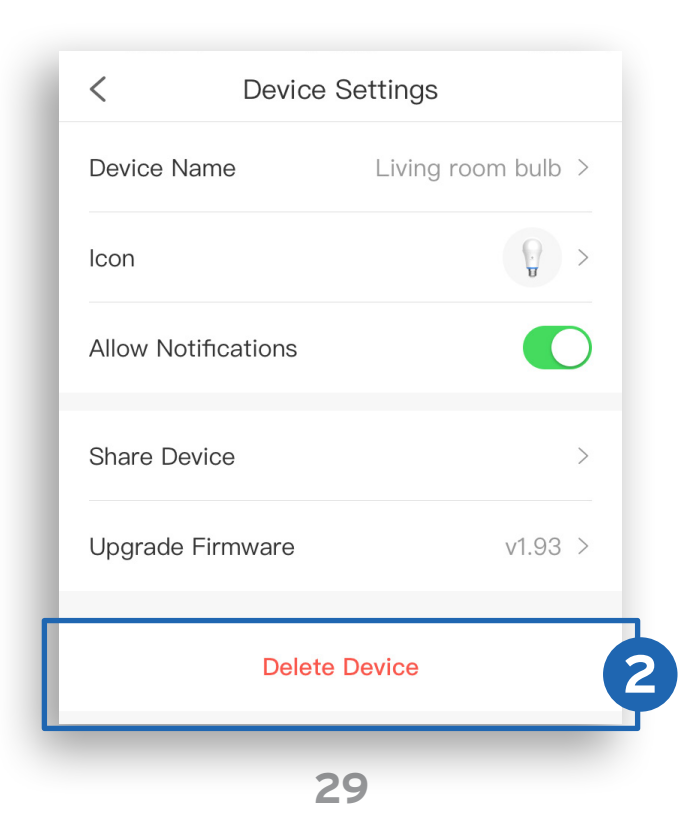

### <span id="page-29-0"></span>**More Features**

#### <span id="page-29-1"></span>**Connecting with Amazon® Alexa™**

To view instructions on the VeSync app, tap **More** at the bottom of the screen, then tap **Link to Alexa**.

**Note:** *You must create your own VeSync account to connect with Alexa.*

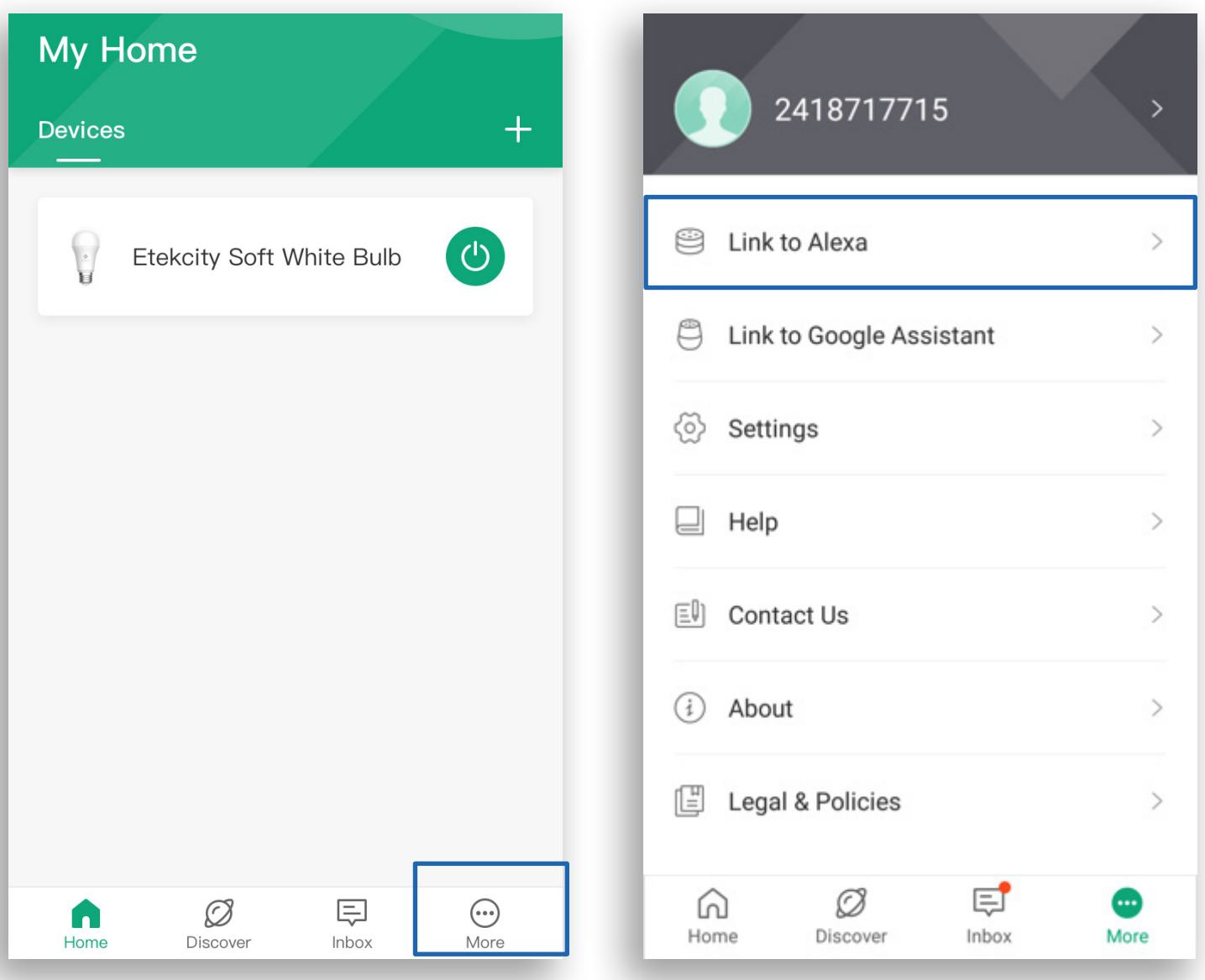

#### <span id="page-30-0"></span>**Connecting with Google Assistant™**

To view instructions on the VeSync app, tap **More** at the bottom of the screen, then tap **Link to Google Assistant**.

**Note:** *You must create your own VeSync account to connect with Google Assistant.*

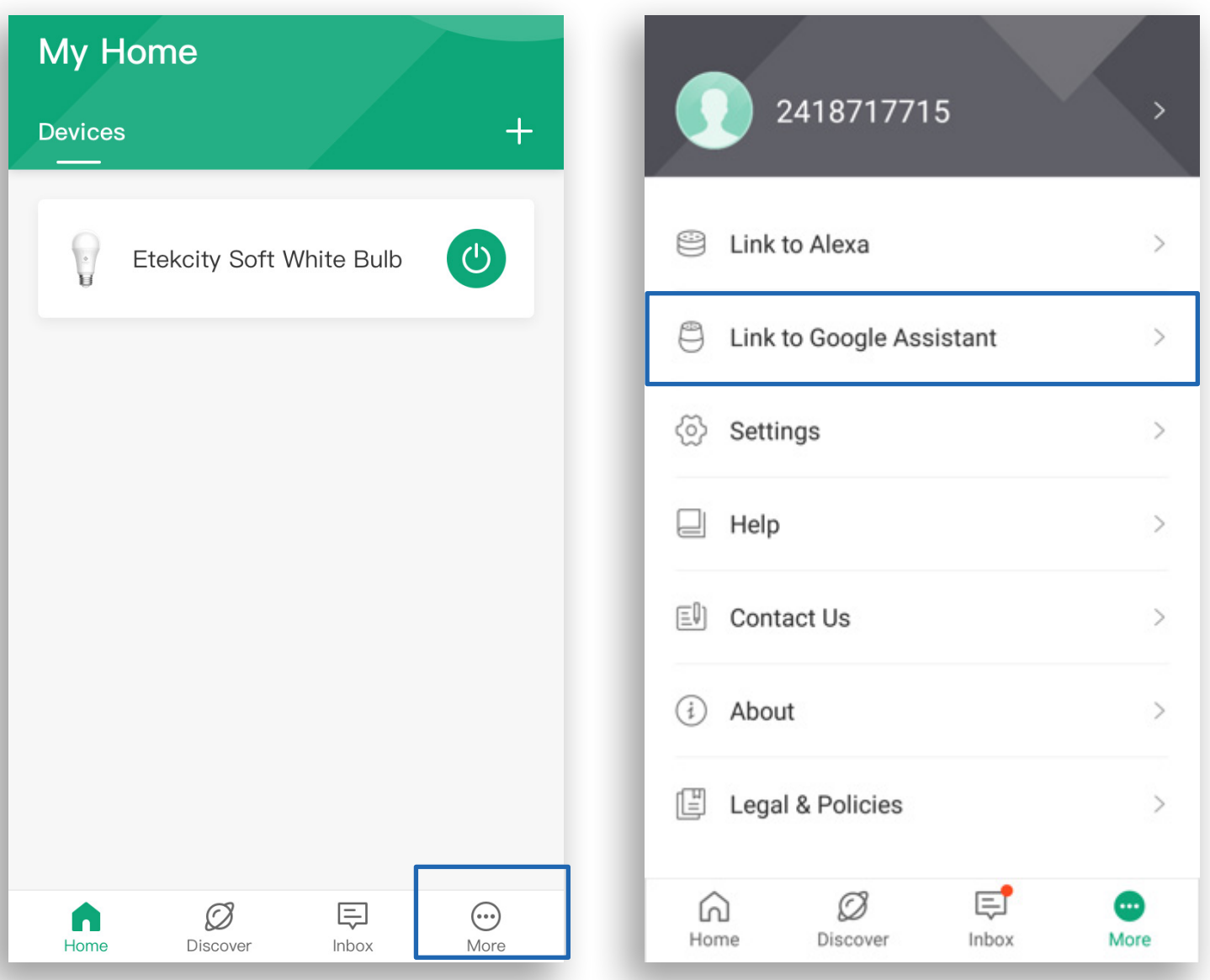

### <span id="page-31-0"></span>**Contact Customer Support**

You can contact our friendly Customer Support Team through the VeSync app, in addition to the help line.

• To chat directly with our US office Customer Support Team, tap **Inbox** at the bottom of the screen. Then, tap **Online support** to send a chat message.

**Note:** *Chat hours are Mon–Fri, 9:00 am–5:00 pm PST/PDT. Messages sent outside chat hours will receive an email response.*

- To send feedback directly to our VeSync app team, tap **More** at the bottom of the screen, then tap **Contact Us**. Please note that our VeSync app team may have a longer response time.
- You can also contact **Customer Support** by email or phone (see [40](#page-39-0)).

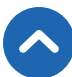

## <span id="page-32-2"></span>**Maintaining Your Smart Bulb**

### <span id="page-32-0"></span>**Firmware Updates**

To keep the smart bulb up to date with the latest improvements and fixes, always update the firmware when available.

On the Device Settings screen, tap **Upgrade Firmware**.

### <span id="page-32-1"></span>**Resetting**

Resetting the smart bulb can help you troubleshoot many issues you may have. Please keep in mind that resetting the smart bulb will erase all of your custom settings and restore the default settings.

- **1.** Delete the smart bulb from the VeSync app. Swipe left (iOS) or tap and hold (Android), and tap **Delete**.
- **2.** Turn the bulb on and off quickly 5 times to reset it.
- **3.** Reconfigure your smart bulb with the VeSync app (see page [7\)](#page-6-0).

**Note:** *During configuration, do not turn the bulb off/on too slowly or quickly. Wait for the bulb to light up each time you turn it on. No more than 3 seconds should pass between each time you turn the bulb on or off.*

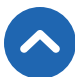

## <span id="page-33-0"></span>**Troubleshooting**

#### **Why isn't my smart bulb connecting to the VeSync app?**

- During the setup process, you must be connected to a secure 2.4GHz WiFi network.
- Make sure the WiFi password you entered is correct.
- Your smart bulb should be within 164 ft / 50 m visible range of the router.
- Your router may need to be at a higher location.
- Make sure your smart bulb is away from appliances (such as microwave ovens, refrigerators, electronic devices, etc.) to avoid signal interference.
- Make sure you don't have too many devices connected to your router. Your router may have a limit of connected devices which can be turned off in your router settings.
- Close and reopen the VeSync app.
- Clear your VeSync app cache.
- Reset your smart bulb (see **Resetting**, page [33](#page-32-1)).

### **I can't get my smart bulb to reset or go into Configuration Mode.**

- Be careful not to turn the bulb off/on too slowly or too quickly. Wait for the bulb to light up each time you turn it on. No more than 3 seconds should pass between each time you turn the bulb on or off.
- When turning the bulb off/on, count 1 "on" and 1 "off" as 1 step. For example, to turn the bulb off and on 3 times, turn it off 3 times and on 3 times.

### **I can't find the "Etekcity" access point during configuration.**

• Turn the smart bulb on and off quickly 3 times to trigger Configuration Mode. The "Etekcity" access point will appear in your list of available WiFi connections.

#### **My smart bulb is offline.**

- **1.** Make sure the smart bulb is on, then refresh the VeSync menu by swiping down on the screen.
- **2.** Make sure your router is connected to the internet, and your phone's network connection is working properly.
- **3.** Reset the smart bulb (see **Resetting**, page [33](#page-32-1)). When the smart bulb is reconfigured and online again, go to Device Settings, and tap **Upgrade Firmware**.

**Note:** *Power outages, internet outages, or changing WiFi routers may cause your smart bulb to go offline.*

#### **After adding my smart bulb to VeSync, why won't the smart bulb icon appear on the My Home screen of the VeSync app?**

- Refresh the VeSync menu by swiping down on the screen.
- Close and reopen the app.

#### **Amazon Alexa or Google Assistant can't find my app or can't discover my smart bulb.**

- Make sure your smart bulb is within 98–164 ft / 30–50 m of your wireless network router.
- Check that your Amazon Alexa or Google Assistant is working properly.

#### **Why isn't my smart outlet turning on/off as scheduled?**

- Make sure that the schedule is still turned on. The toggle switch should look like  $\bigcirc$ , not  $\bigcirc$ .
- Make sure that your phone's Location Services are turned on.
- Make sure the smart bulb is connected to a working network and is not offline.

#### **If your problem is not listed,** please contact **Customer Support** (see [40\)](#page-39-0).

## **FCC Statement to the User**

This device complies with Part 15 of the FCC Rules. Operation is subject to the following 2 conditions:

(1) This device may not cause harmful interference, and

(2) This device must accept any interference received, including interference that may cause undesired operation.

Any changes or modifications not expressly approved by the party responsible for compliance could void the user's authority to operate this equipment. This equipment has been tested and found to comply with the limits for a Class B digital device, pursuant to Part 15 of the FCC Rules. These limits are designed to provide reasonable protection against harmful interference in a residential installation. This equipment generates, uses and can radiate radio frequency energy and, if not installed and used in accordance with the instructions, may cause harmful interference to radio communications. However, there is no guarantee that interference will not occur in a particular installation. If this equipment does cause harmful interference to radio or television reception, which can be determined by turning the equipment off and on, the user is encouraged to try to correct the interference by one of the following measures:

- Reorient or relocate the receiving antenna.
- Connect the equipment into an outlet on a circuit different from that to which the receiver is connected.
- Increase the separation between the equipment and receiver.
- Consult the dealer or an experienced radio/TV technician for help.

## **FCC Radiation Exposure Statement**

This equipment complies with FCC radiation exposure limits set forth for an uncontrolled environment. End users must follow the specific operating instructions for satisfying RF exposure compliance. To maintain compliance with FCC RF exposure compliance requirements, please follow operation instructions as documented in this manual. This transmitter must not be co-located or operating in conjunction with any other antenna or transmitter. This equipment should be installed and operated with a minimum distance of 20 cm between the radiator and your body. The availability of some specific channels and/or operational frequency bands are country dependent and are firmware programmed at the factory to match the intended destination. The firmware setting is not accessible by the end user.

## <span id="page-37-0"></span>**Warranty Information**

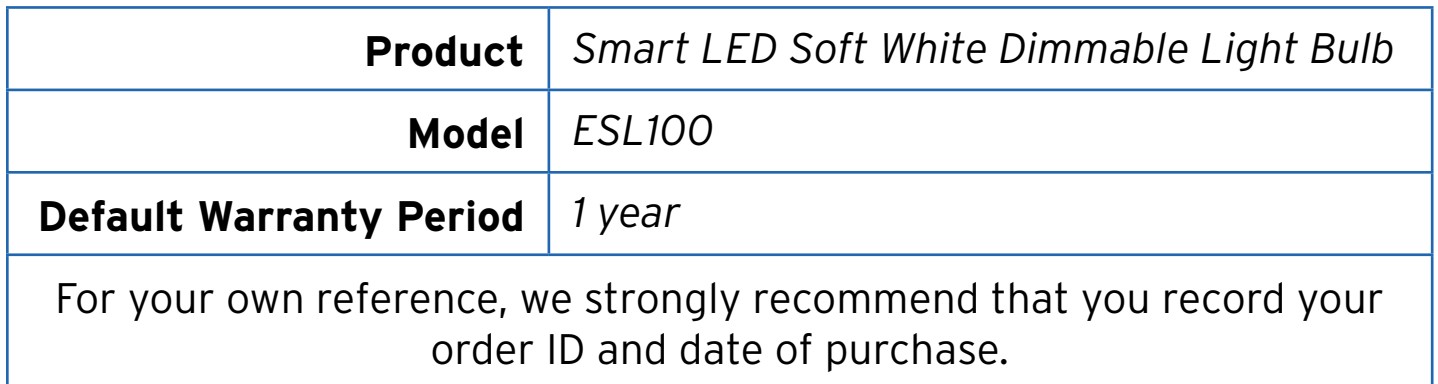

### **Terms & Policy**

Etekcity Corporation warrants all products to be of the highest quality in material, craftsmanship, and service, effective from the date of purchase to the end of the warranty period.

Etekcity Corporation will replace any product found to be defective due to manufacturer flaws based on eligibility. Refunds are available within the first 30 days of purchase. Refunds are only available to the original purchaser of the product. This warranty extends only to personal use and does not extend to any product that has been used for commercial, rental, or any other use in which the product is not intended for. There are no warranties other than the warranties expressly set forth with each product.

This warranty is non-transferrable. Etekcity Corporation is not responsible in any way for any damages, losses, or inconveniences caused by equipment failure or by user negligence, abuse, or use noncompliant with the user manual or any additional safety or use warnings included in the product packaging and manual.

#### **This warranty does not apply to the following:**

- Damage due to abuse, accident, alteration, misuse, tampering, or vandalism.
- Improper or inadequate maintenance.
- Damage in return transit.
- Unsupervised use by children under 18 years of age.

Etekcity Corporation and its subsidiaries assume no liability for damage caused by the use of the product other than for its intended use or as instructed in the user manual. Some states do not allow this exclusion or limitation of incidental or consequential losses so the foregoing disclaimer may not apply to you. This warranty gives you specific legal rights and you may also have other rights which may vary from state to state.

### **ALL EXPRESSED AND IMPLIED WARRANTIES, INCLUDING THE WARRANTY OF MERCHANTABILITY, ARE LIMITED TO THE PERIOD OF THE LIMITED WARRANTY.**

### **Additional 1-Year Warranty**

You can extend your 1-year warranty by an additional year. Log onto **www.etekcity.com/warranty** to register your new product for the extended warranty.

Please fill out all required fields and include your order ID, place of purchase, and purchase date, if applicable.

### **Defective Products & Returns**

If you discover your product is defective within the specified warranty period, please contact Customer Support via **support@etekcity.com** with a copy of your invoice and order ID. **DO NOT** dispose of your product before contacting us. Once our Customer Support Team has approved your request, please return the product with a copy of the invoice and order ID.

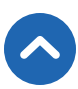

## <span id="page-39-0"></span>**Customer Support**

If you encounter any issues or have any questions about your new product, please contact our helpful Customer Support Team. Your satisfaction is our goal!

#### **Etekcity Corporation**

1202 N. Miller St., Suite A Anaheim, CA 92806

**Email:** support@etekcity.com **Toll-Free:** (855) 686-3835

#### SUPPORT HOURS

Mon–Fri, 9:00 am–5:00 pm PST/PDT

*\*Please have your order invoice and order ID ready before contacting Customer Support.*

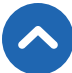

### Connect with us @Etekcity

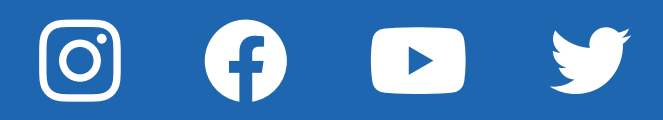

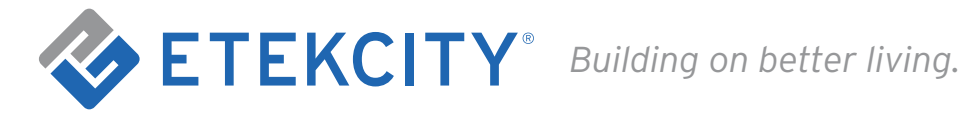

AU0619CC\_M1\_0619ESL100CW